# **US University of Sussex**

**IT Services**

Sussex Direct: Teaching Pages

## **Contents**

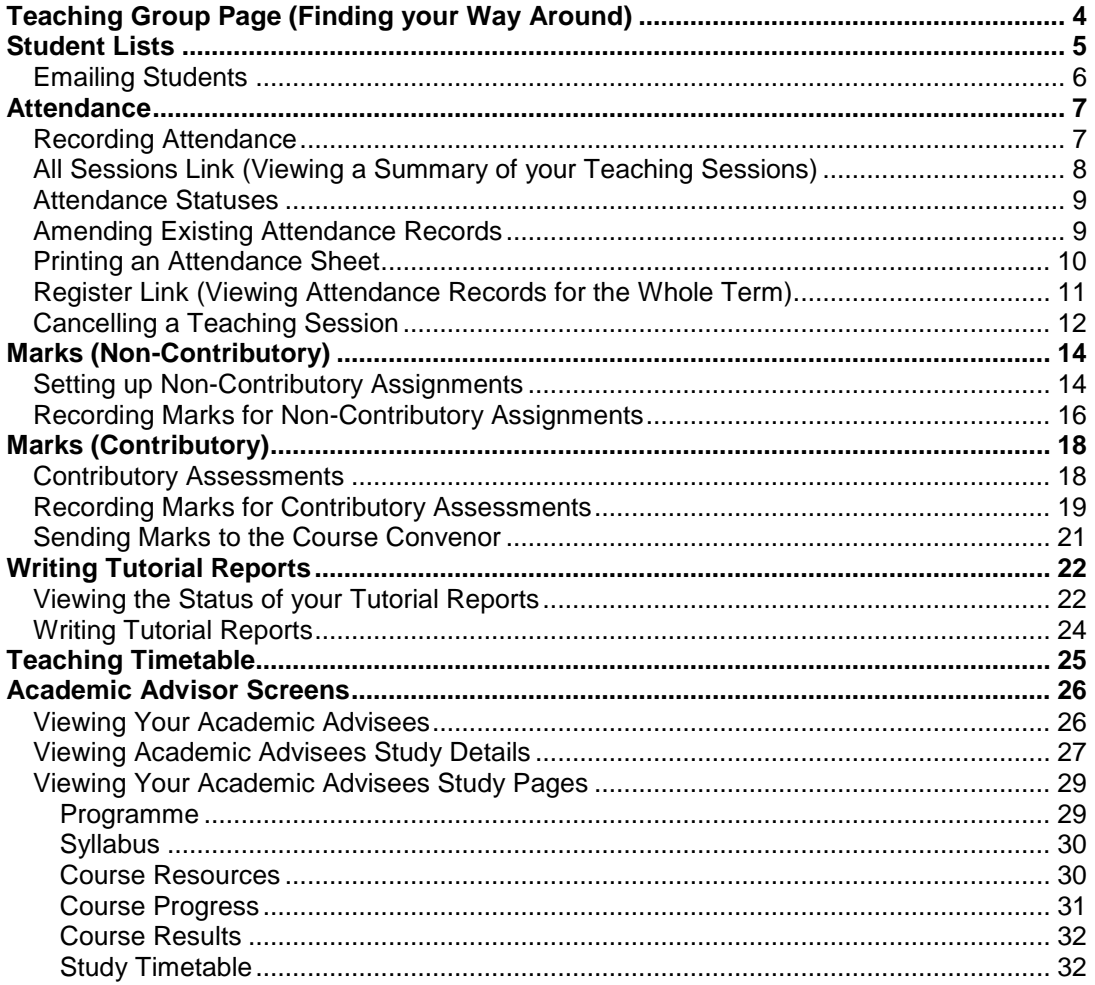

# **How To …**

Go to the relevant section to get answers to the following questions:

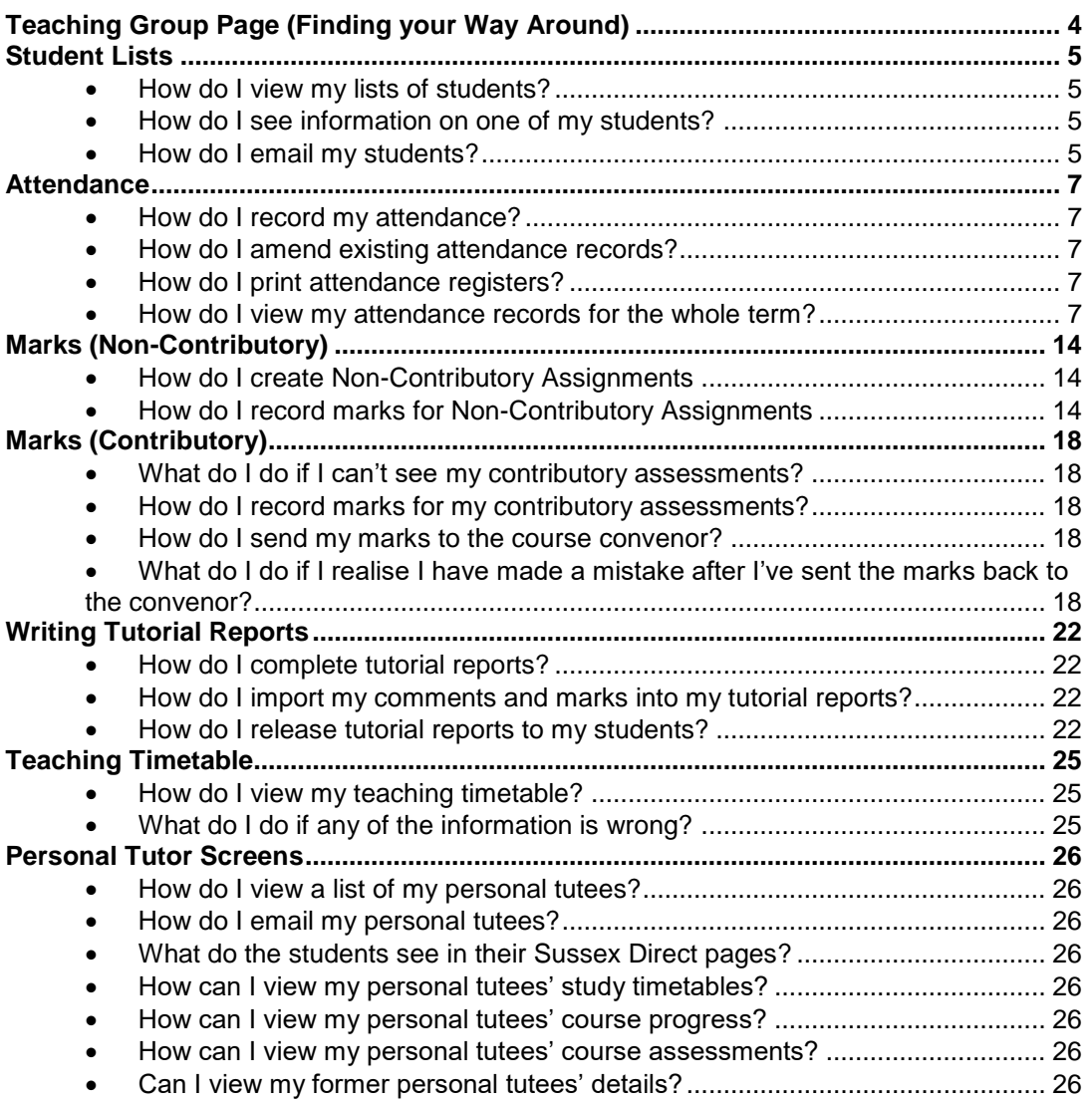

## <span id="page-3-0"></span>Teaching Group Page (Finding your Way Around)

The teaching group page shows your teaching groups for the year. From here most tasks can be completed.

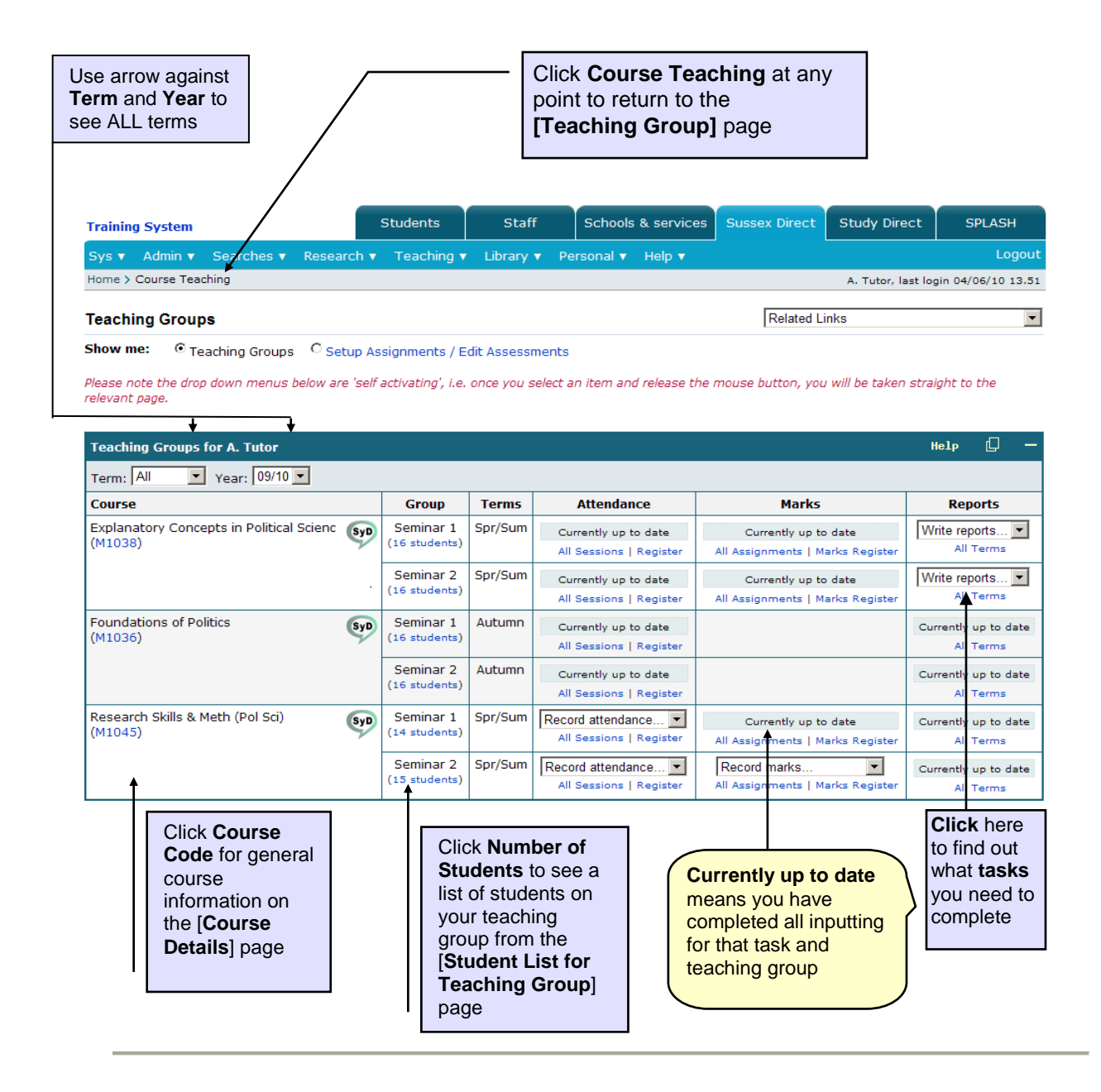

## <span id="page-4-0"></span>Student Lists

*This section will answer the following questions:*

- <span id="page-4-1"></span>*How do I view my lists of students?*
- <span id="page-4-2"></span>*How do I see information on one of my students?*
- <span id="page-4-3"></span>*How do I email my students?*

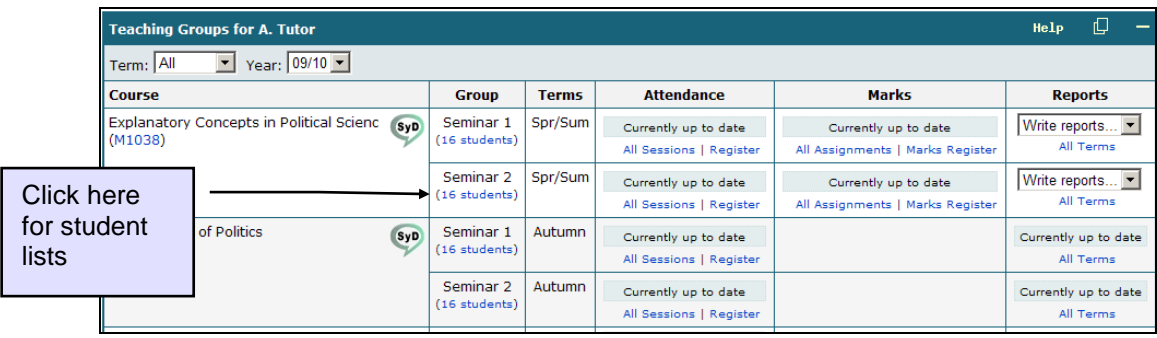

From the [**Teaching Group**] page (see above) click the link listing the number of students in the '**Group**' column (e.g. **17 students**). This will enable you to view the student list, as demonstrated in the table below:

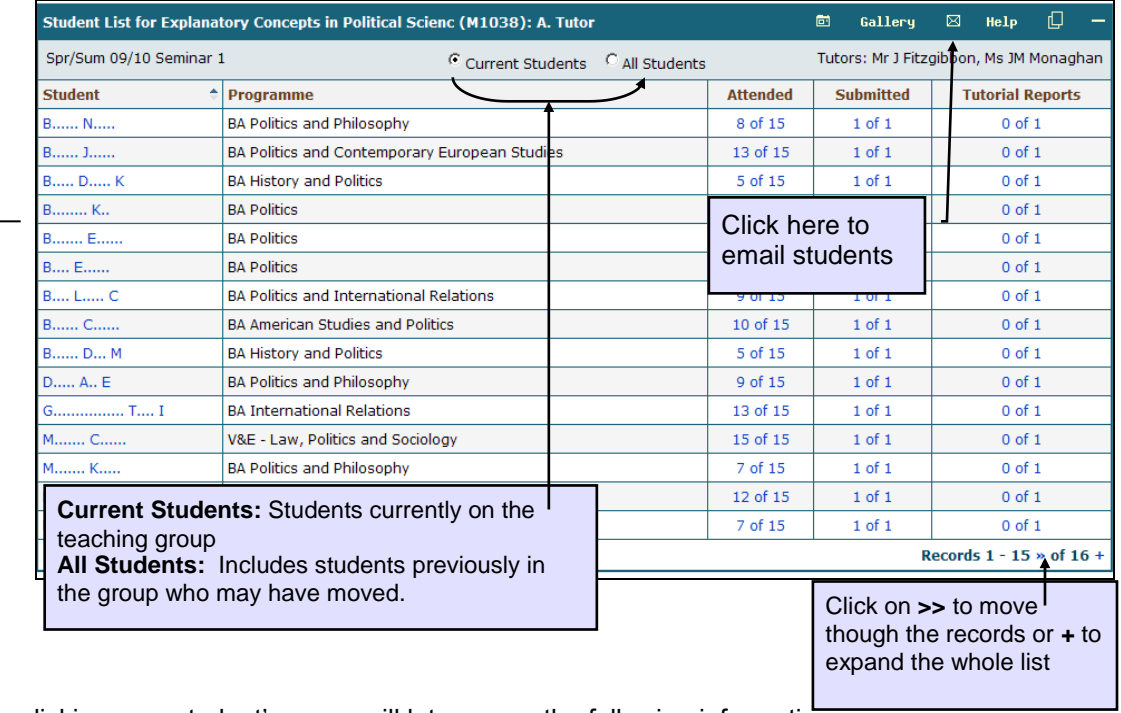

— clicking on a student's name will let you see the following information:

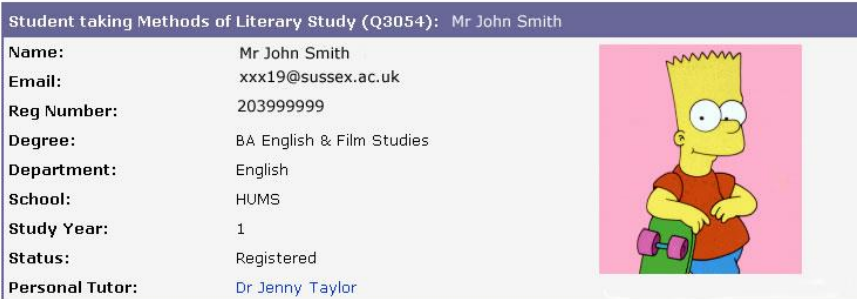

#### <span id="page-5-0"></span>**Emailing Students**

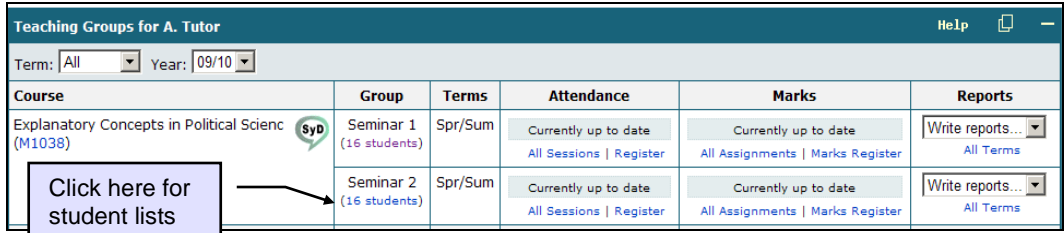

From the [**Teaching Group**] page (see above) click the link listing the number of students in the '**Group**' column (e.g. **17 students**). This will enable you to view the student list, as demonstrated in the table below:

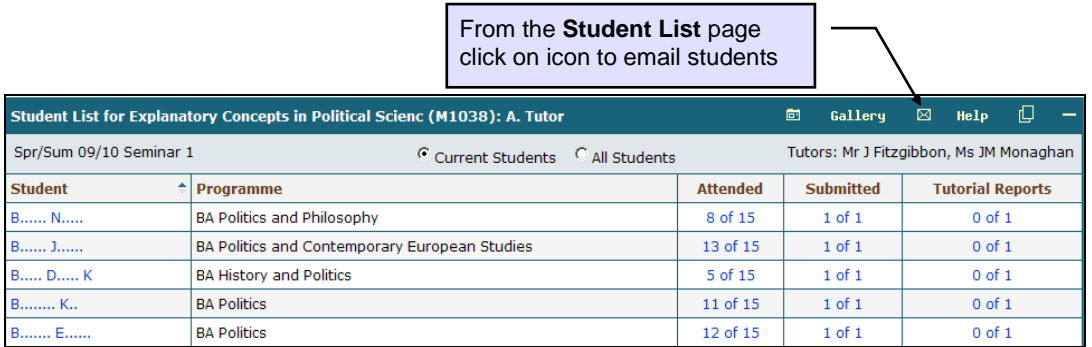

Clicking on the email icon  $\lfloor \infty \rfloor$  will open the page below in a new window. Use this page to email your students

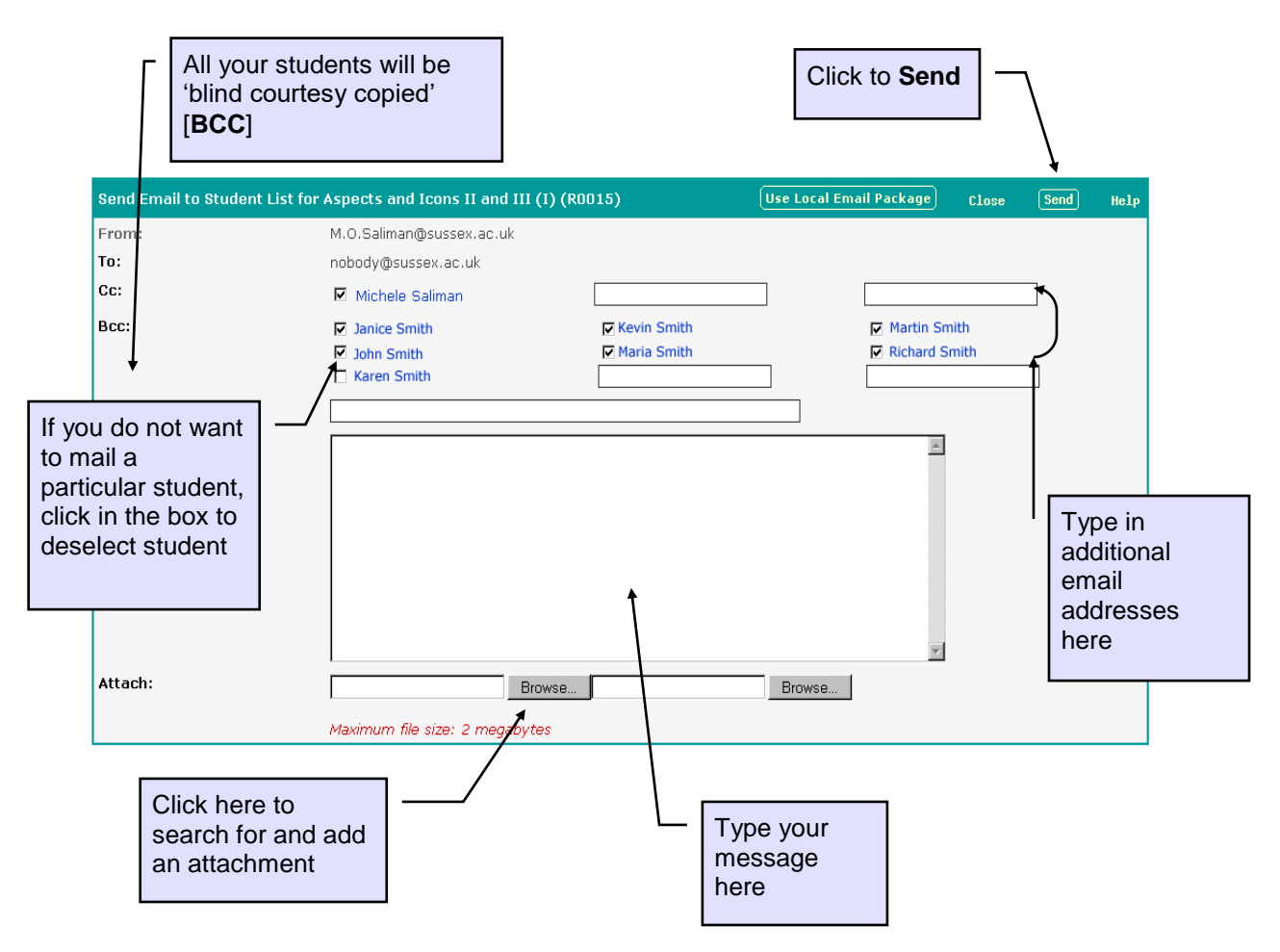

## <span id="page-6-0"></span>Attendance

*This section will answer the following questions:*

- <span id="page-6-2"></span>*How do I record my attendance?*
- <span id="page-6-3"></span>*How do I amend existing attendance records?*
- <span id="page-6-4"></span>*How do I print attendance registers?*
- <span id="page-6-5"></span>*How do I view my attendance records for the whole term?*

#### <span id="page-6-1"></span>**Recording Attendance**

From the main [**Teaching Groups**] page use the drop-down list to find the sessions you have yet to record attendance for.

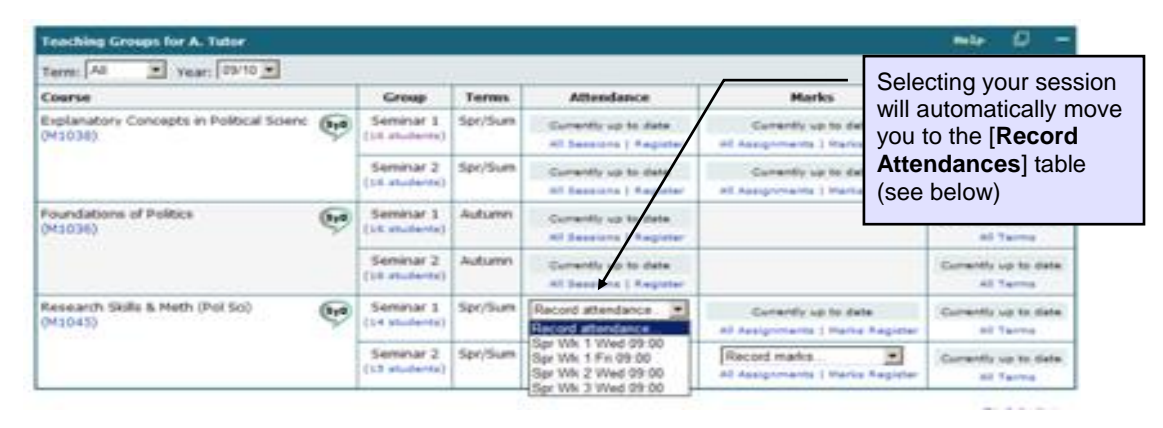

Use the drop-down arrows in the **Present?** column to record absences. A default value can be set and individual records marked as exceptions.

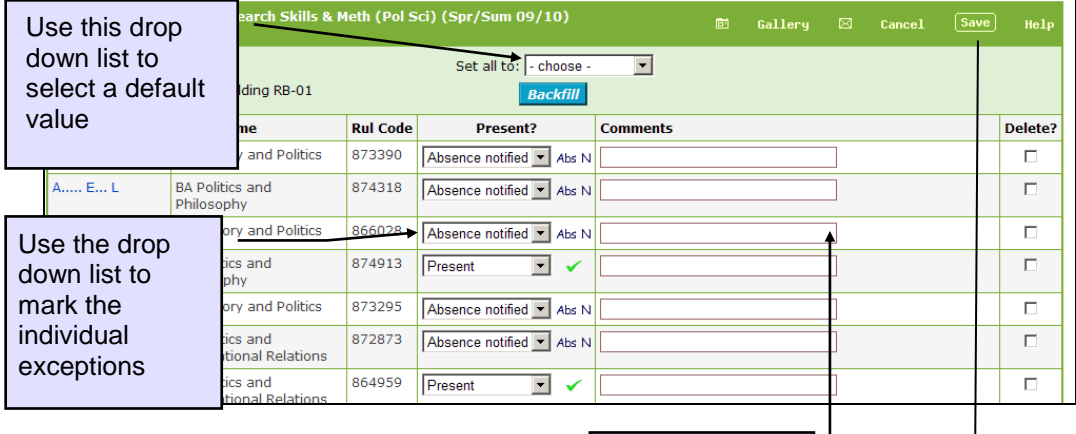

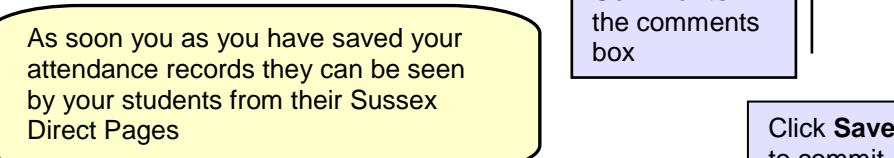

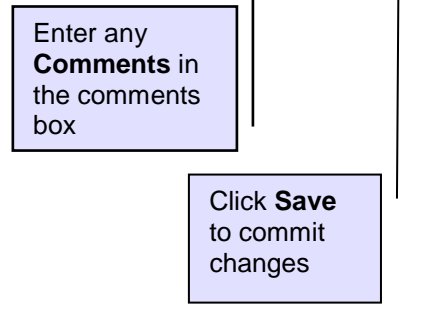

<span id="page-7-0"></span>Page 8 of 32 If any students have moved to your teaching group, a **Backfill** button will appear in the table sub-header. Clicking this button will 'back fill' the blank 'Present?' attendance record(s) with 'Absence notified' ('Abs N'). The date and time of the backfill will then be recorded in the 'Comments' column. Attendance for the session will then be complete and will disappear from the 'Attendance' task list drop-down in your main 'Teaching Groups' table.

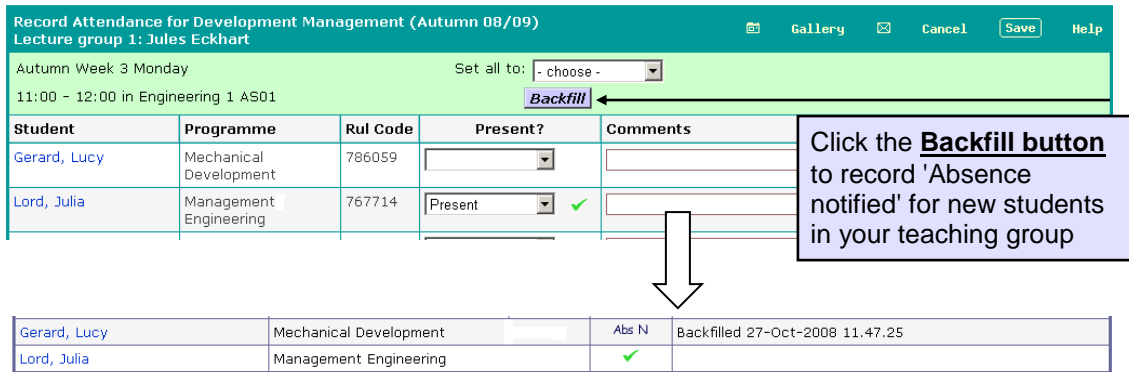

#### **All Sessions Link (Viewing a Summary of your Teaching Sessions)**

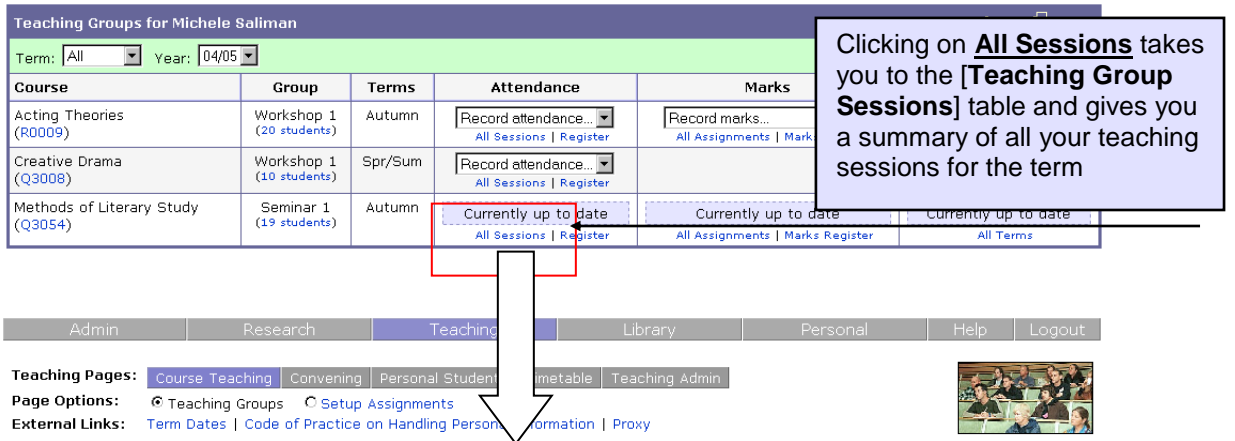

Please note the drop down menus below are 'self activating', i.e. once you select an item and release the mouse button, you will be taken straight to<br>the relevant page.

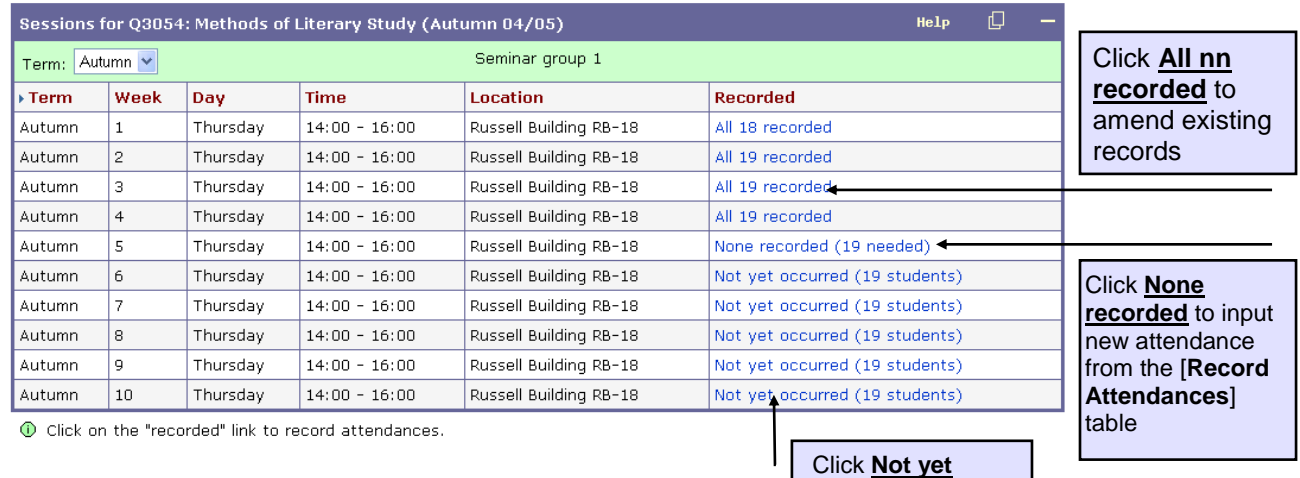

**occurred** to print a register

#### <span id="page-8-0"></span>**Attendance Statuses**

The information in the **Recorded** column tells you which attendance sessions you have already completed and which are still outstanding. Clicking on the **Recorded** link will produce different effects dependent on the status of the attendance session. For sessions which have already taken place, clicking on the **Recorded** link will let you record attendance. For sessions yet to occur, clicking on the link will let you print out an attendance register.

#### <span id="page-8-1"></span>**Amending Existing Attendance Records**

From the [**Teaching Group Sessions**] table (see above) click the link in the **Recorded** column against the teaching group whose attendance sessions you wish to amend. The link should say **All nn recorded** as you have already recorded attendance for that session.

On clicking on this link you will proceed to the [**Record Attendances**] table (see page 7) where you can amend and save any records.

#### <span id="page-9-0"></span>**Printing an Attendance Sheet**

From the [**Teaching Group Sessions**] table (see above) click on the **Not yet occurred** link for the session register you would like to print.

This will give you the attendance sheet shown below, ready for you to print.

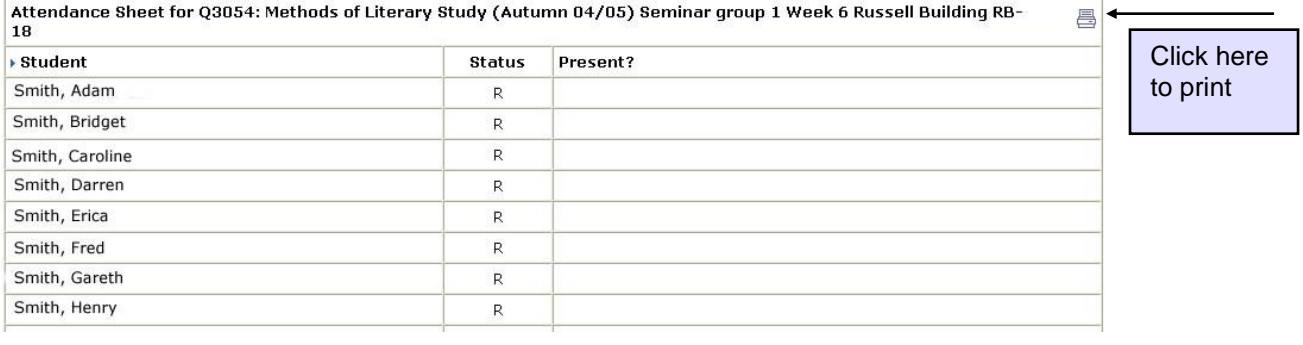

#### <span id="page-10-0"></span>**Register Link (Viewing Attendance Records for the Whole Term)**

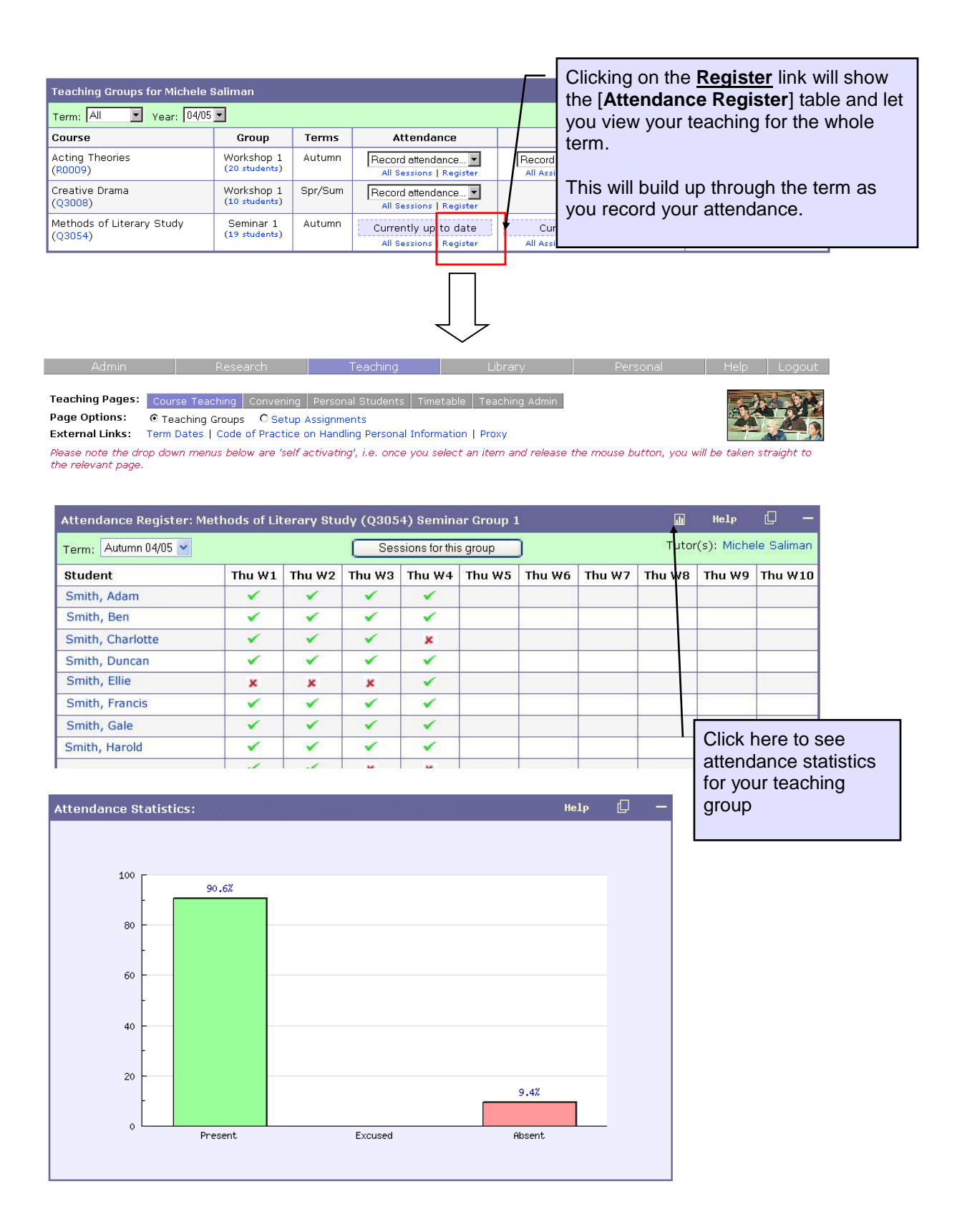

#### <span id="page-11-0"></span>**Cancelling a Teaching Session**

On the Teaching Group Sessions page you will have a **Cancel Session** button against the courses which you haven't recorded attendance for.

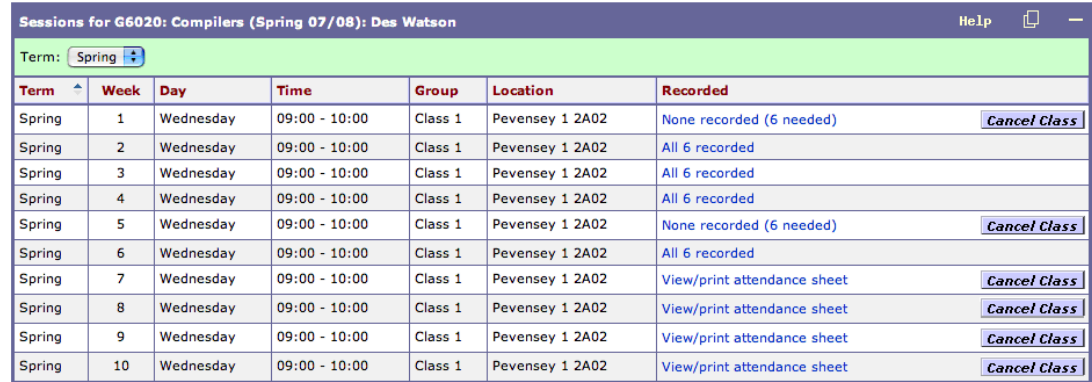

Once you have clicked the **Cancel Session** button you will get a warning making sure you want to go ahead and cancel the session:

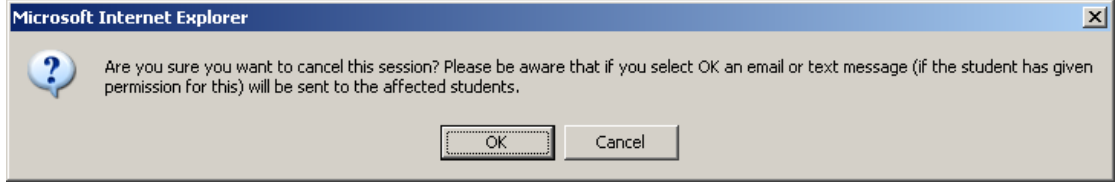

If you cancel a session before it is due to take place, your students will receive an email notifying them of the cancellation. They will also receive a text message if they have signed up to this facility and input their mobile phone details in Sussex Direct.

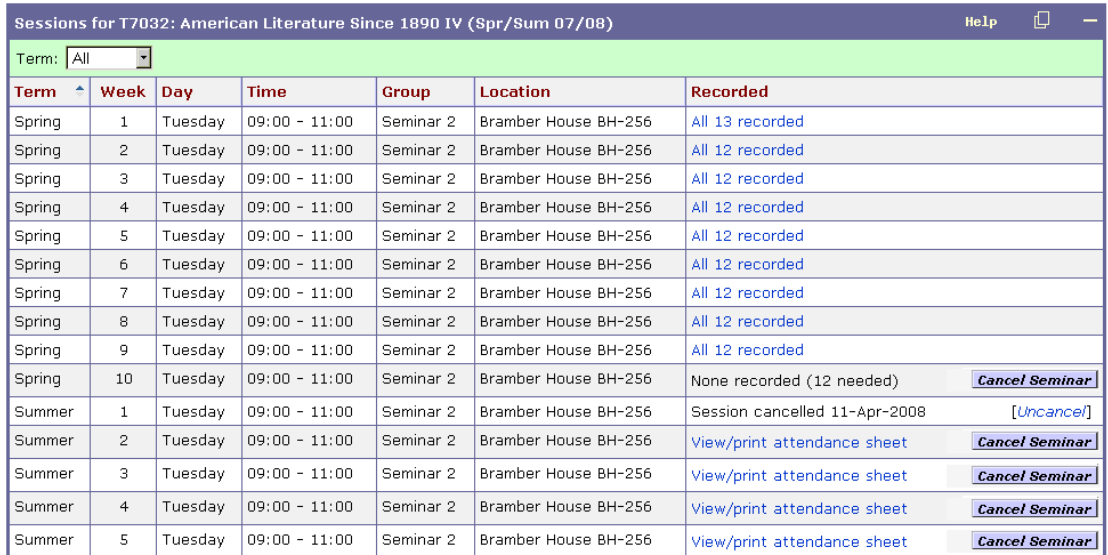

If you make a mistake it is possible to 'uncancel' the session by clicking the **[Uncancel]** link. However you must remember to contact your students informing them of this mistake.

To set up a replacement session you will need to contact your **Departmental Co-ordinator**.

Cancelled sessions will be indicated in your teaching timetable and your students' teaching timetables:

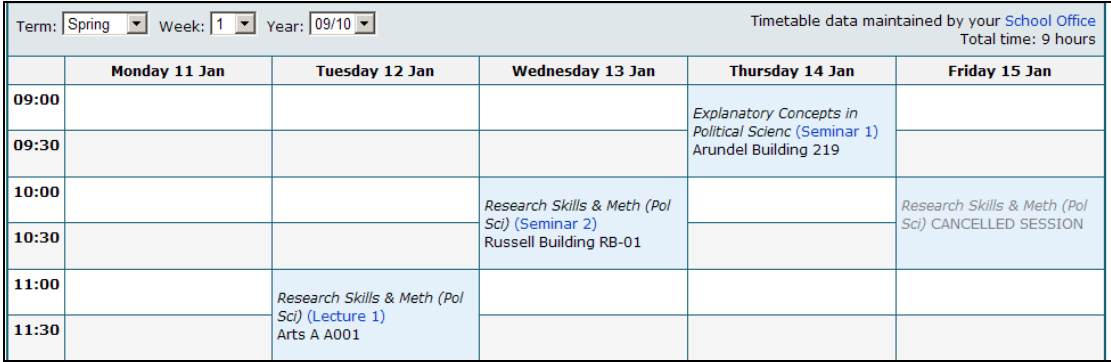

In the Register for the teaching group the cancelled session is omitted (in this illustration this would be week 1 Fri):

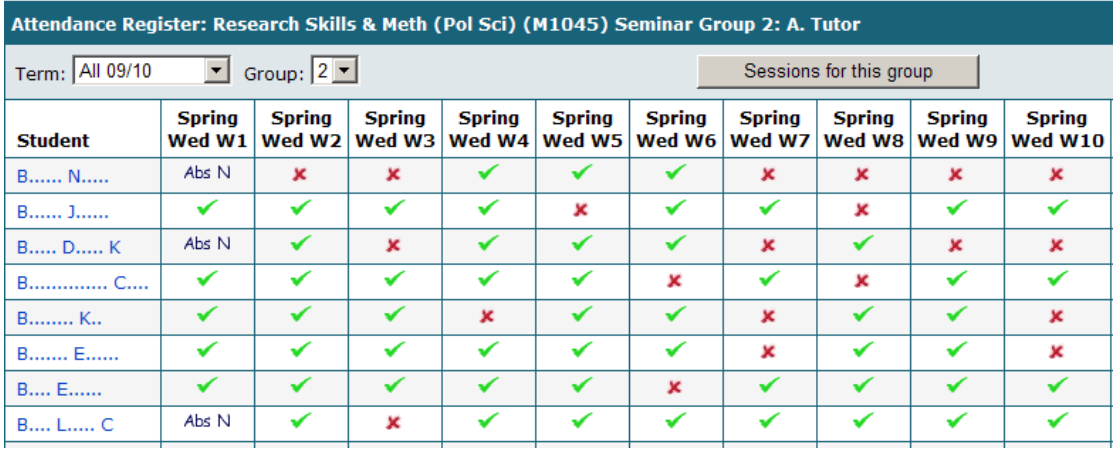

## <span id="page-13-0"></span>Marks (Non-Contributory)

*This section will answer the following questions:*

- <span id="page-13-2"></span>*How do I create Non-Contributory Assignments*
- <span id="page-13-3"></span>*How do I record marks for Non-Contributory Assignments*

#### <span id="page-13-1"></span>**Setting up Non-Contributory Assignments**

Sussex Direct lets you set up **non-contributory assignments** yourself. **Note:** Some departments will set up these assignments. If in doubt contact your **Departmental Coordinator.**

**Non-contributory assignments** should not be confused with **contributory assessments**, which count towards the student's final degree mark, and are set up by your **Curriculum Coordinator**

To set up your **non-contributory assignment(s)** click on the **Setup Assignments** link to get the [**Setup Assignments Screen]**

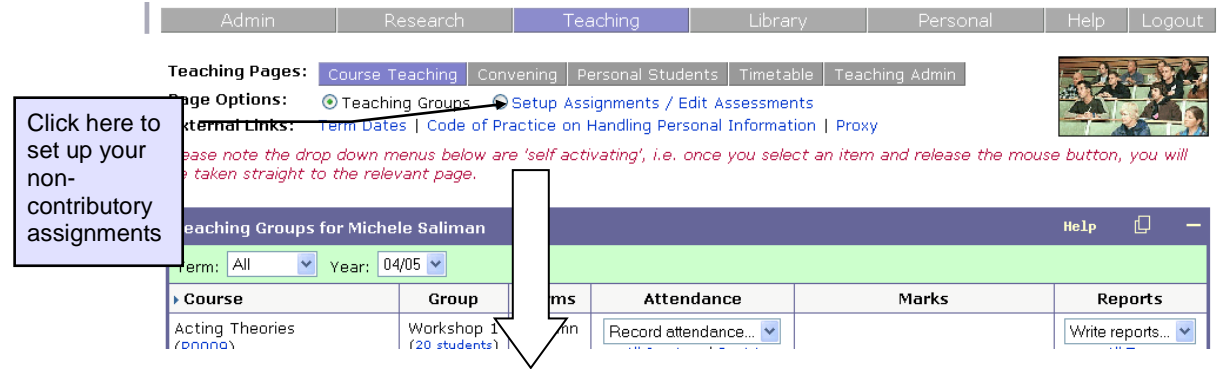

The [**Setup Assignments Screen]** (see below) shows you how many **non-contributory** assignments you have set up and how many **contributory** assessments have been delegated to you by your course convenor. In the diagram below no non-contributory assignments have yet been set up (**0 set up**).

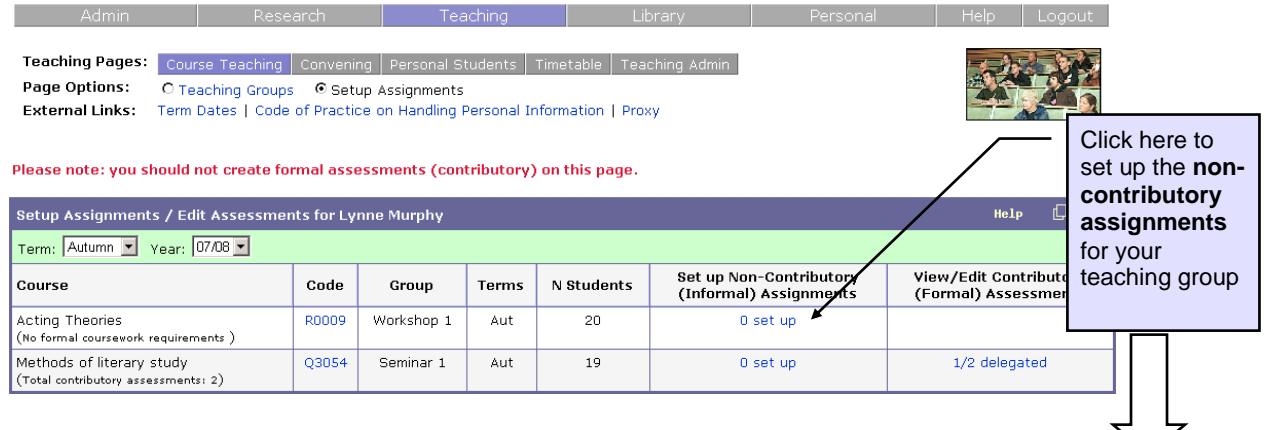

#### *continued/…*

Clicking on the link to set up **non-contributory assignments** will take you into the [**Noncontributory Assignment Set Up**] page (see below).

There are two ways to create non-contributory assignments: through the **Add** function or the **Quick Setup** function.

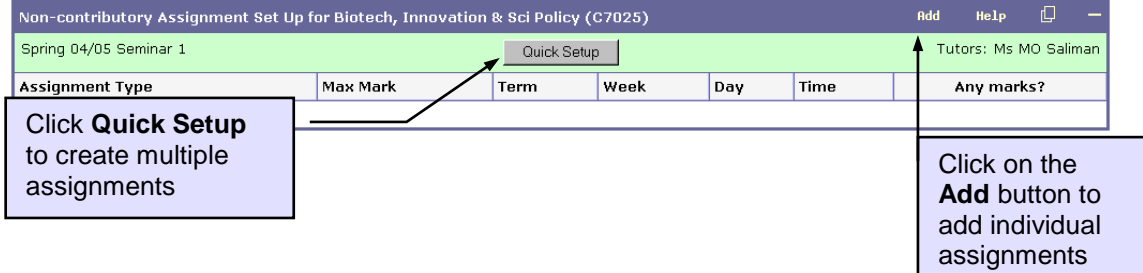

Clicking on the **Add** button will let you add individual assignments from the **[Noncontributory Assignment Set Up]** table (see above)

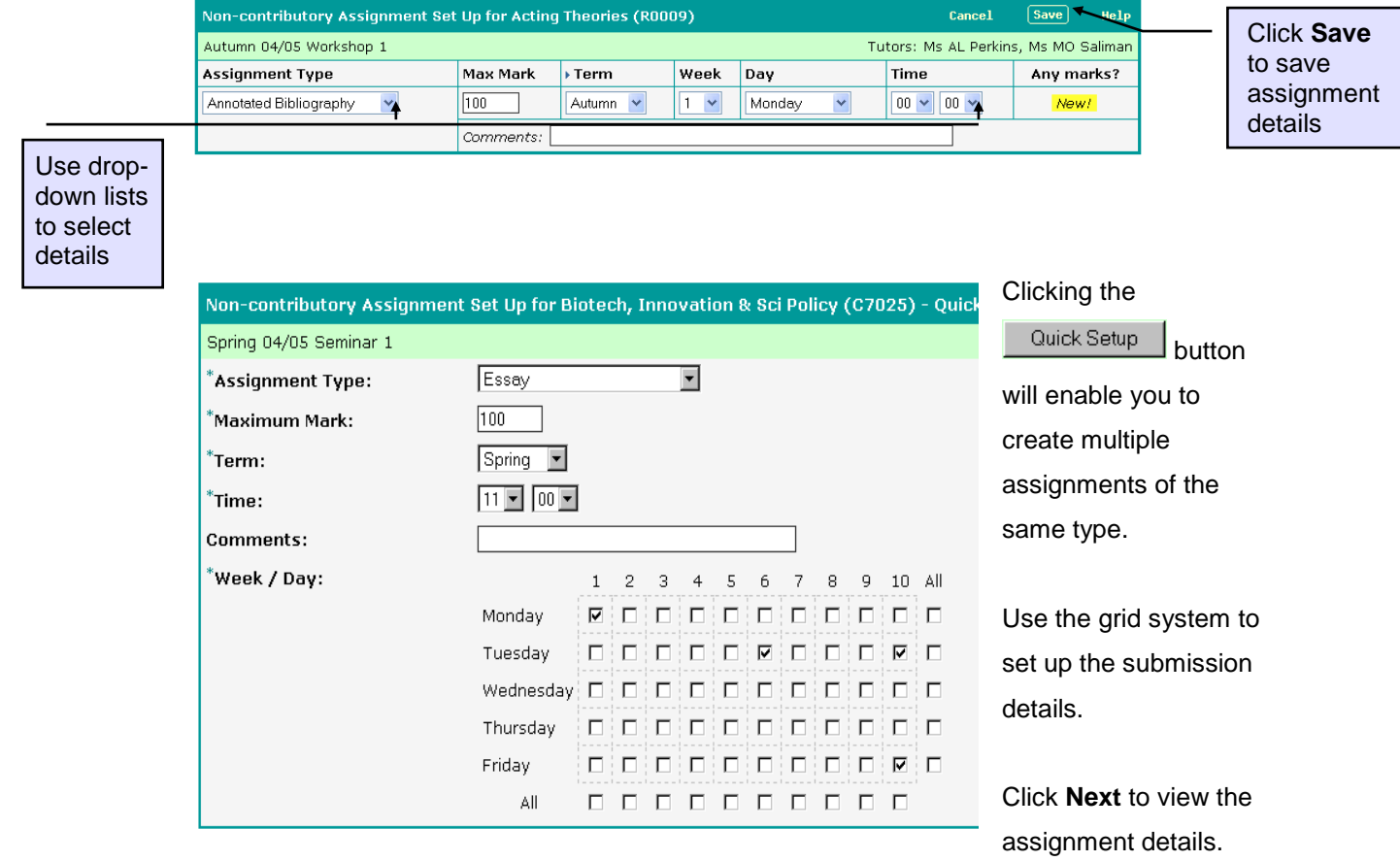

Page 16 of 32

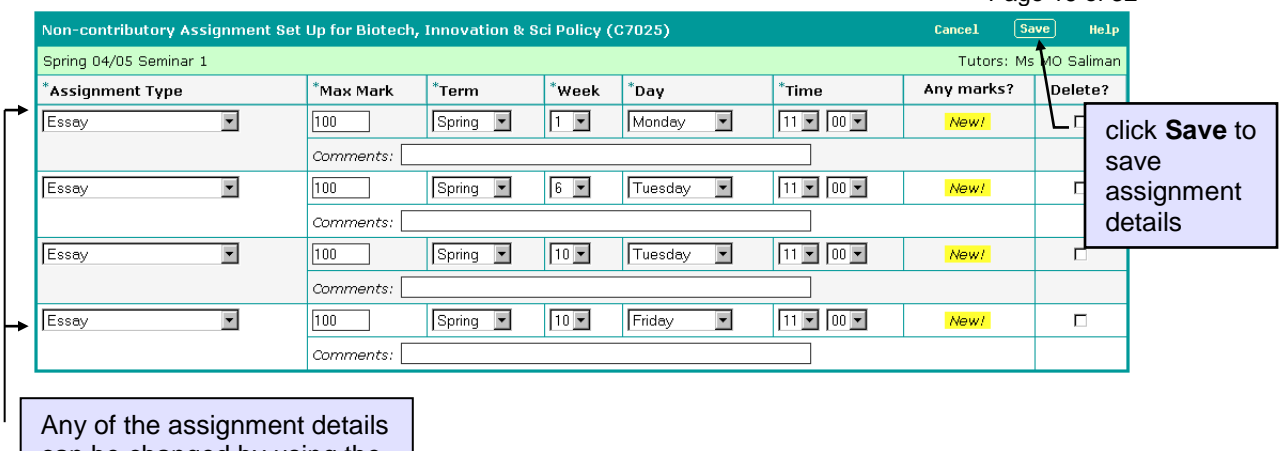

<span id="page-15-0"></span>can be changed by using the drop-down lists

## **Recording Marks for Non-Contributory Assignments**

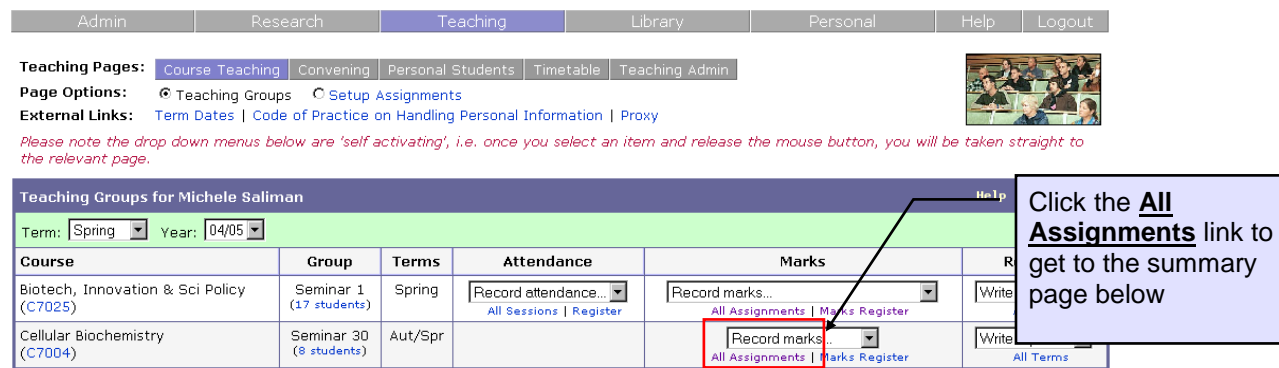

The **[All Assignments]** page (see below) provides a summary for all your non-contributory assignments and contributory assessments.

It is possible to input marks before the submission date has passed by clicking the relevant link in the **Recorded** column.

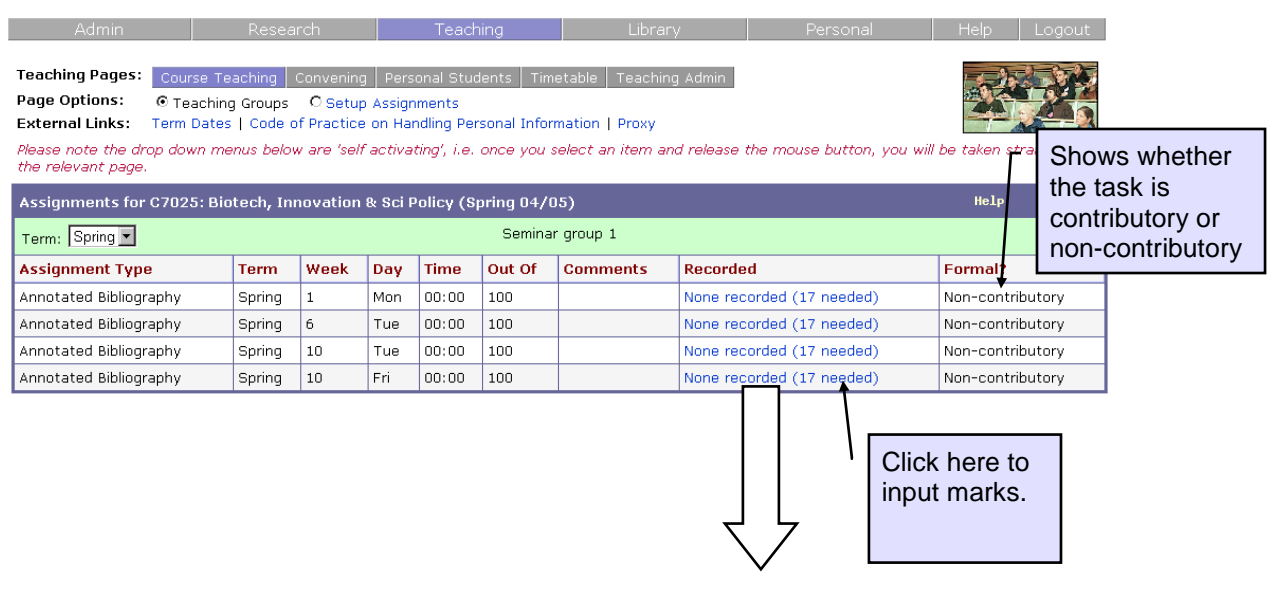

If you are working with a large batch you may wish to select an individual student to enter a mark and /or feedback. Don't forget to **save** after each student if you use this facility.

If you do not want this to

 $\sqrt{\mathsf{Search}}$ Record Marks for Student taking M1038 Explanatory Concepts in Political Scienc (SP-SU09/10) Seminar group 2 Help **Student** A.... S  $\boxed{\blacksquare}$ Record Marks for M1038 Explanatory Concepts in Political Scienc (SP-SU09/10) Seminar  $\overline{\mathbb{D}}$  Gallery  $\boxtimes$  Cancel  $\sqrt{\text{Save}}$ (Spring Week 10 Monday 15-Mar-2010) Non-contributory asse sment) Enter feedback relevant Maximum mark: 100 Tutor(s): Mr J Fitzgibbon, Ms JM Monaghan for all students here Click to **General Feedback for All Students:** (max 4000 characters) **save B**  $I$  **U**  $\otimes$   $\otimes$   $\otimes$   $\mathbb{F}$   $\mathbb{H}$   $\mathbb{H}$   $\otimes$   $\mathbb{H}$ **Individual Feedback Student** Programme **Rul Code** Mark **Status Edit all feedback** (visible to students) **BA History and Politics** 873388 A..... S..... (UG) भ τ if necessary choose A..... E... L (UG) **BA Politics and Philosophy** 874316  $\overline{\phantom{a}}$ [Enter feedback] a status and enter A........ H.... (UG) **BA Politics** 874776 **Enter feedback**  $\vert \textbf{v} \vert$ individual feedback.  $\overline{\phantom{0}}$ [Enter feedback] Enter the marks in the  $(UG)$ **BA History and Politics** 866026 ٦  $\overline{\phantom{a}}$ [Enter feedback] boxes Now click here to save this data: [Sa *You can use*  ecords per page Records  $1 - 5 \times$  of  $16 +$ *the Tab key to move through the list* use **+** to view all students **Status ExNS** – Excused nonsubmission The **Marks Input Screen NS** – non-submission will let you input marks by **Late** – Late batch. If not all your students appear on the list, *No penalty points are*  clicking on **SAVE** button *deducted for non*and then the **>>** will move *contributory work* you to the next batch of students for you to enter their marks.

## <span id="page-17-0"></span>Marks (Contributory)

*This section will answer the following questions:*

- <span id="page-17-2"></span>*What do I do if I can't see my contributory assessments?*
- <span id="page-17-3"></span>*How do I record marks for my contributory assessments?*
- <span id="page-17-4"></span>*How do I send my marks to the course convenor?*
- <span id="page-17-5"></span> *What do I do if I realise I have made a mistake after I've sent the marks back to the convenor?*

#### <span id="page-17-1"></span>**Contributory Assessments**

Contributory assessments are formally assessed pieces of work which count towards a student's degree mark. These should not be confused with non-contributory work, which you can set up yourself and do not count towards the student's degree mark.

These contributory assessments are set-up by the Curriculum Co-ordinator in your school.

**If you cannot see your contributory assessments in Sussex Direct you must notify your Curriculum Co-ordinator. Do not try and set contributory assessments up yourself using the 'Set up Assignments' tool.**

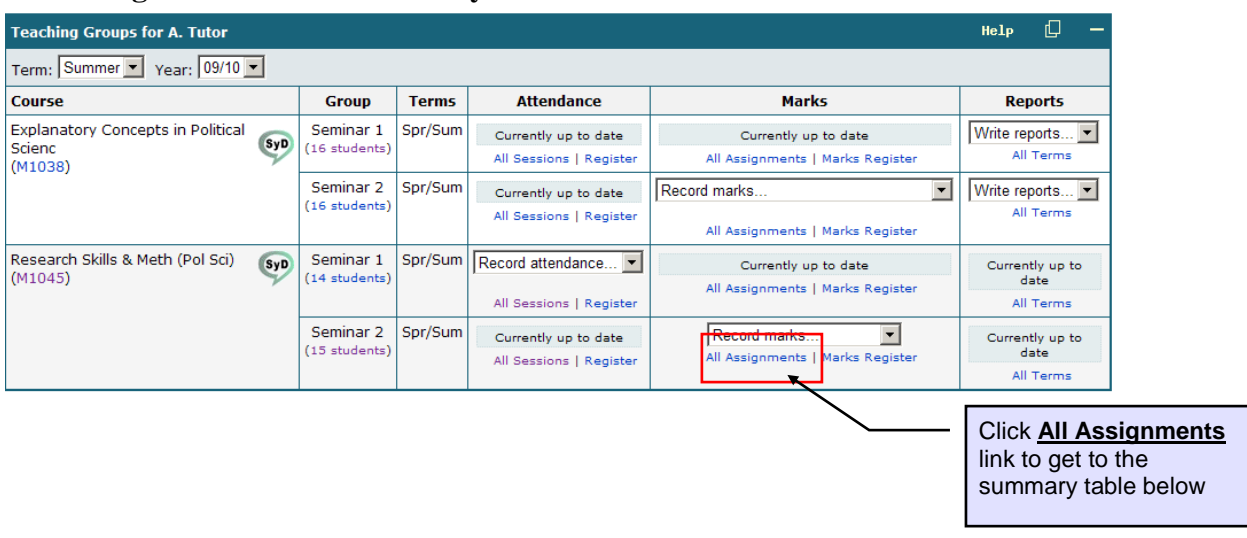

#### <span id="page-18-0"></span>**Recording Marks for Contributory Assessments**

The **[All Assignments]** page provides a summary for all your non-contributory assignments and contributory assessments.

It is possible to input marks before the submission date has passed by clicking the relevant link in the **Recorded** column (see below)

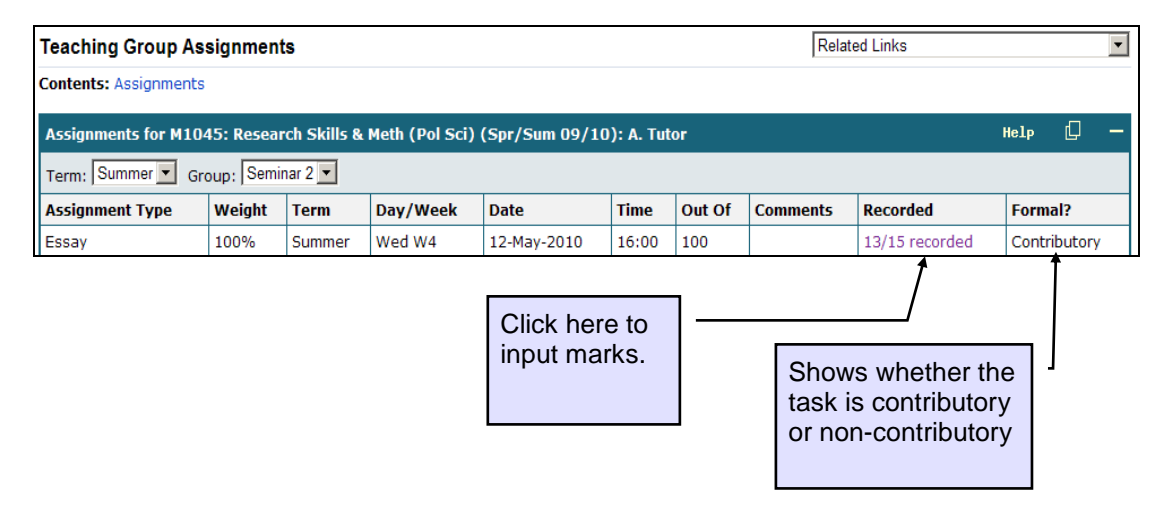

If you are working with a large batch, you may wish to select an individual student to enter a mark and /or feedback. Don't forget to **save** after each student if you use this facility.

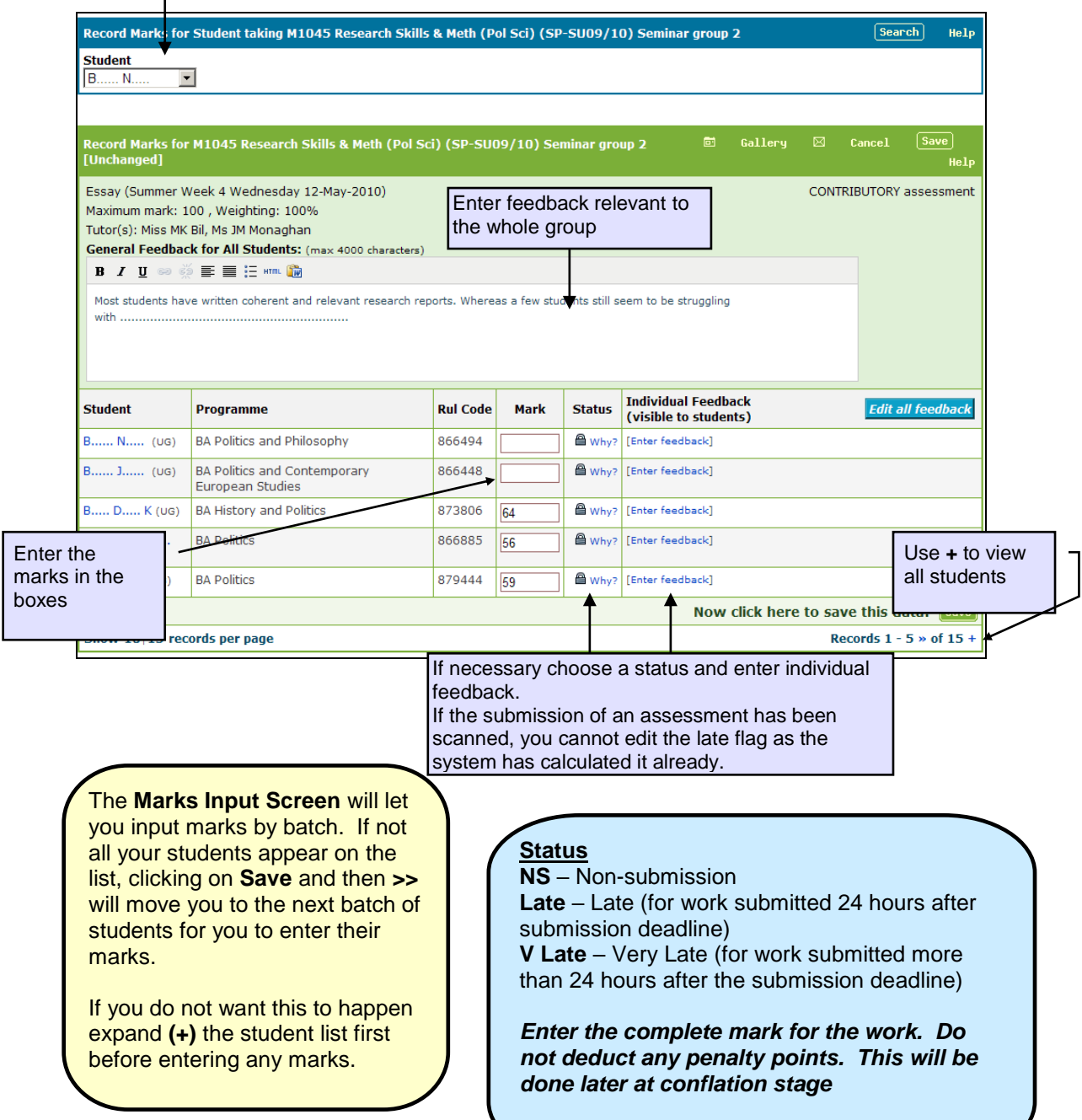

#### <span id="page-20-0"></span>**Sending Marks to the Course Convenor**

Once all your marks are input you will need to send them to the course assessment convenor using Sussex Direct. After you have saved your marks the **Send Formal Marks** button will appear. **Note:** you will not be able to send your marks unless all of them have been entered.

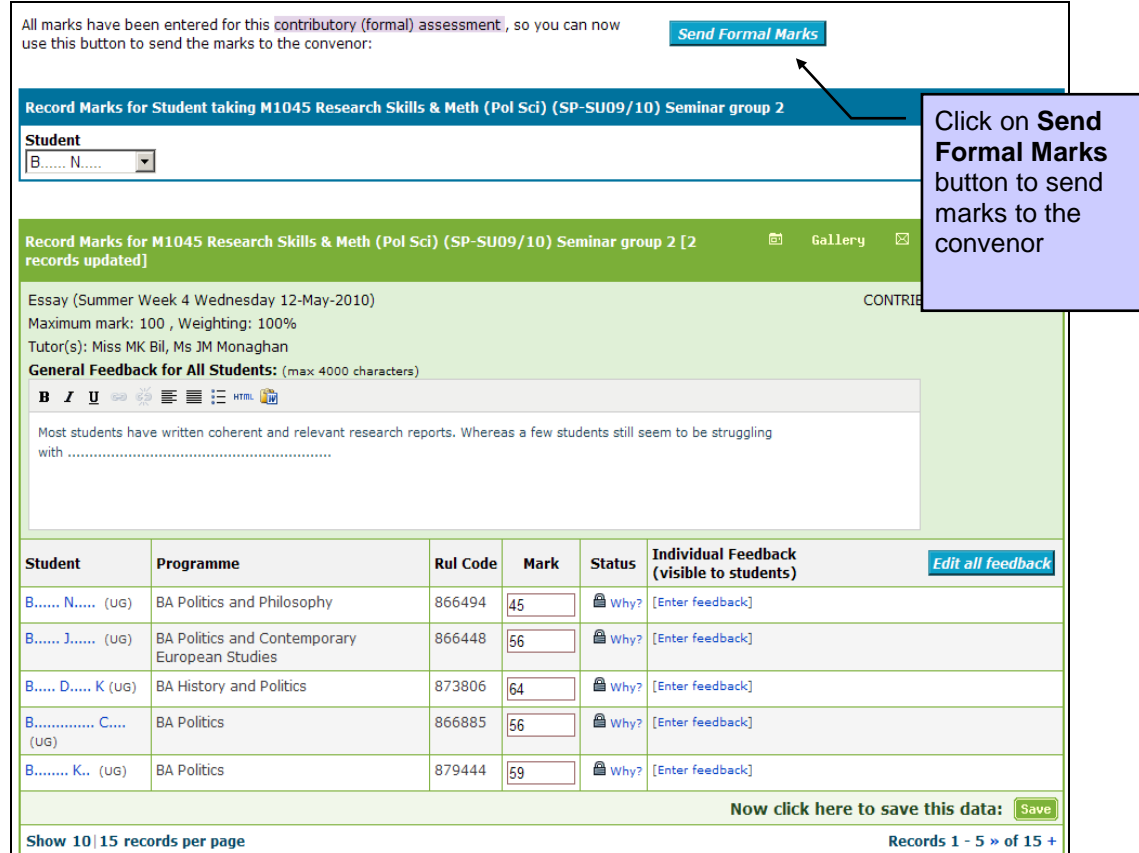

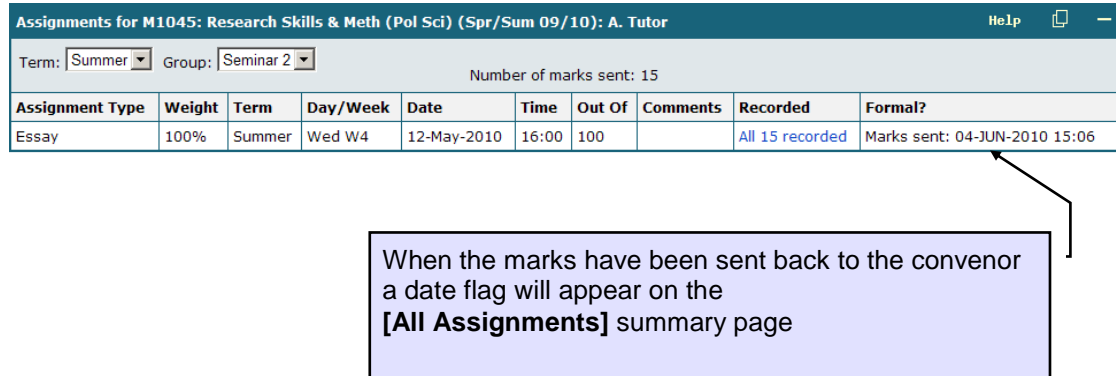

Once you have sent your marks back to the course convenor it will not be possible for you to amend any marks or feedback.

If you realise you have made a mistake after sending your marks to the convenor you will need to **contact your course convenor**, who will be able to change the assessment marks and /or feedback from their Sussex Direct pages.

## <span id="page-21-0"></span>Writing Tutorial Reports

*This section will answer the following questions:*

- <span id="page-21-2"></span>*How do I complete tutorial reports?*
- <span id="page-21-3"></span>*How do I import my comments and marks into my tutorial reports?*
- <span id="page-21-4"></span>*How do I release tutorial reports to my students?*

#### <span id="page-21-1"></span>**Viewing the Status of your Tutorial Reports**

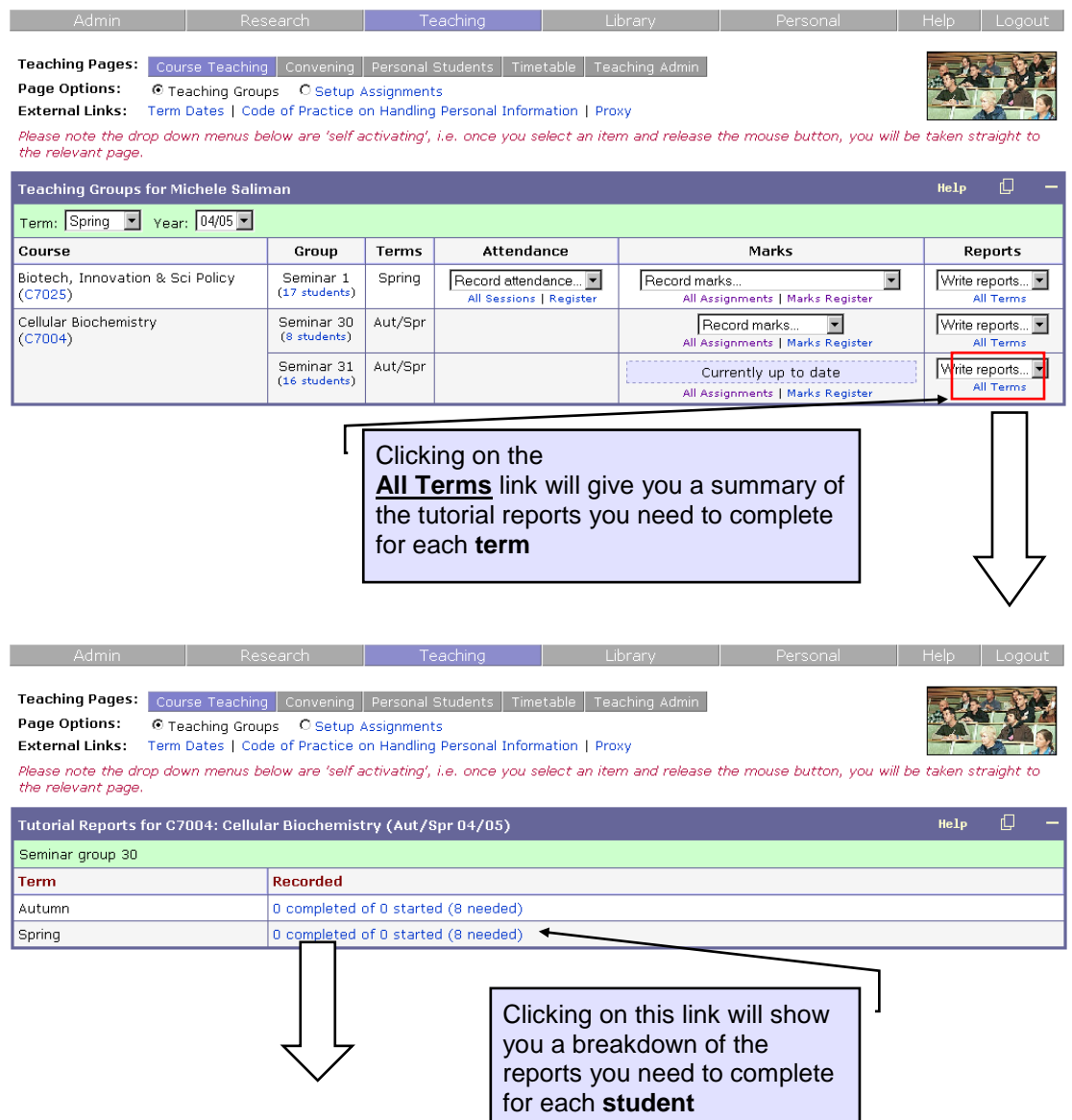

*continued/…*

The **Tutorial Reports list** will show you all the students in your teaching group and will show the status of their tutorial reports.

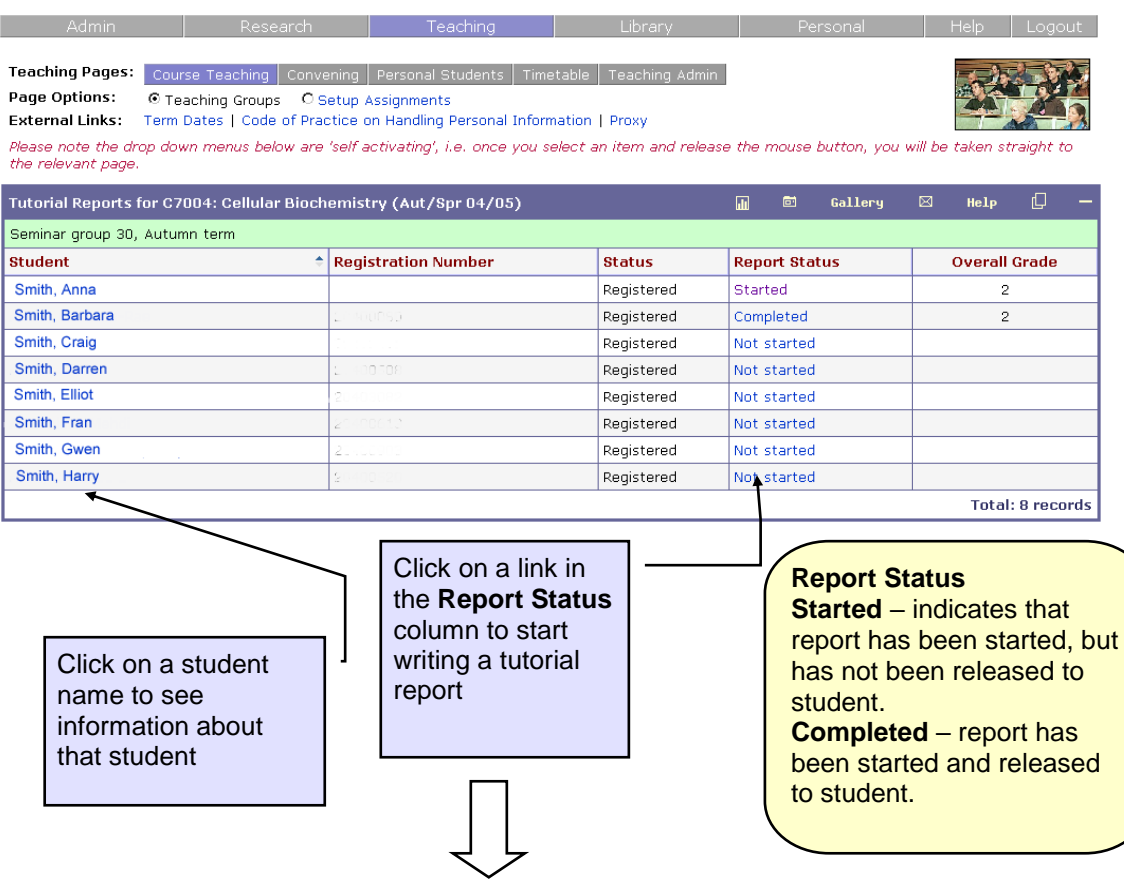

#### <span id="page-23-0"></span>**Writing Tutorial Reports**

After clicking on the link in the **Report Status** column (see above) you will enter the tutorial report page in insert mode, where you can start writing your report.

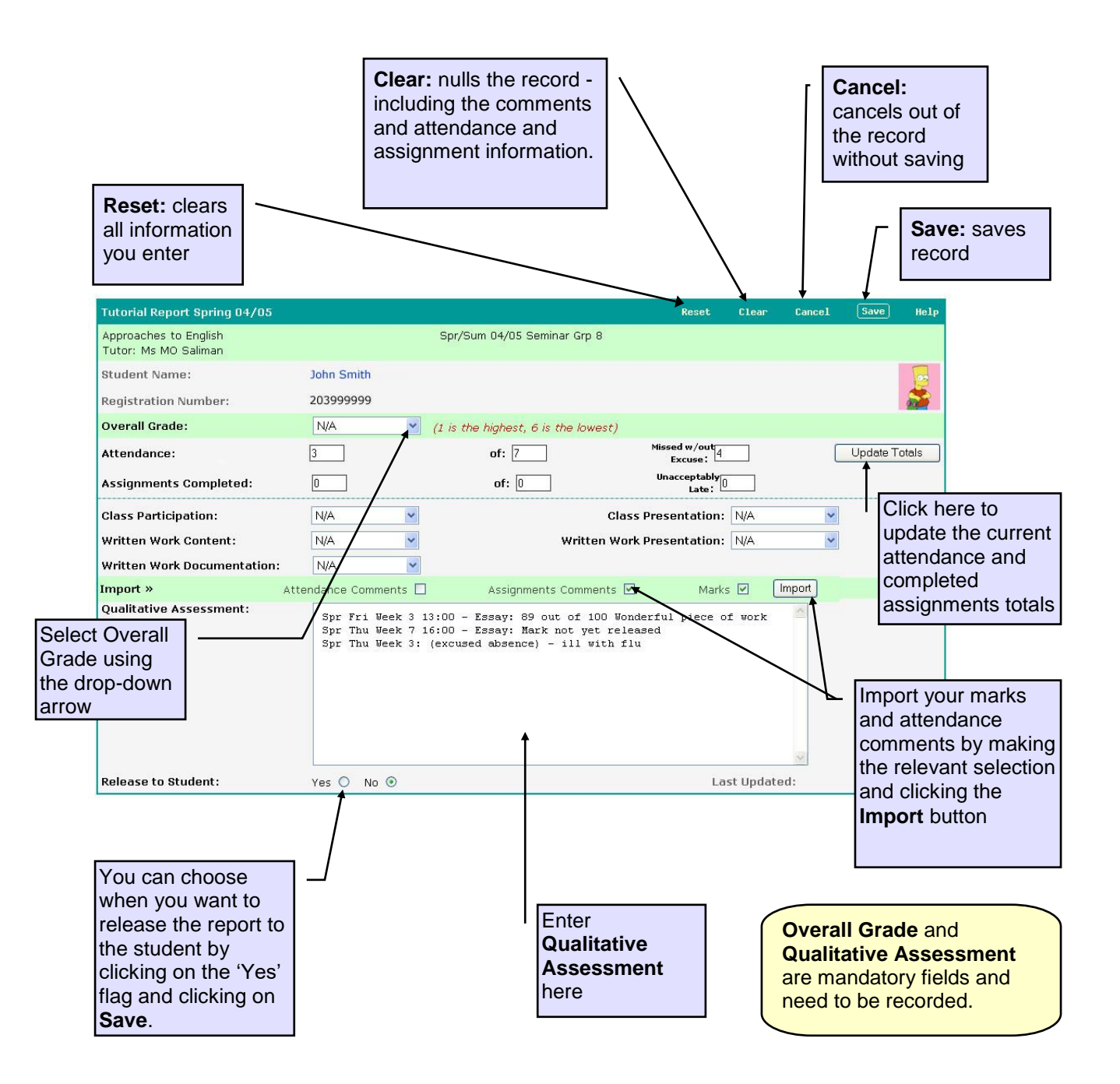

## <span id="page-24-0"></span>Teaching Timetable

*This section will answer the following questions:*

- <span id="page-24-1"></span>*How do I view my teaching timetable?*
- <span id="page-24-2"></span>*What do I do if any of the information is wrong?*

Your teaching timetable gives a weekly view of your teaching sessions and assessment/ assignment deadlines for the term.

You will also be able to use your timetable to:

- View the progress of students in a particular teaching group;
- Record attendance for sessions that have passed;
- Print out attendance registers for sessions due to take place;
- Record marks for contributory assessments or non-contributory assignments

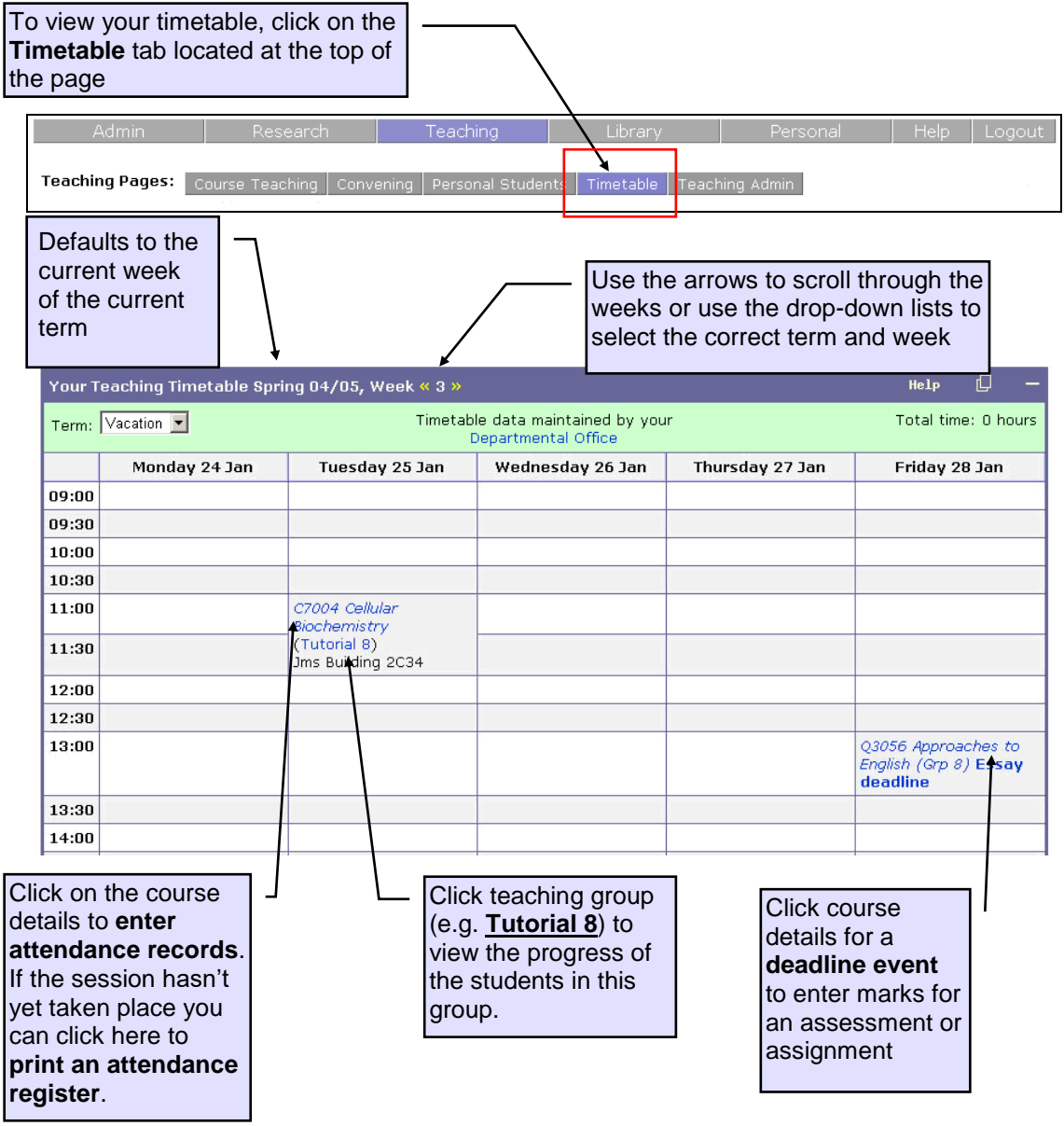

**If any of your timetable information is incorrect, please contact your Departmental Coordinator in the first instance.**

## <span id="page-25-0"></span>Academic Advisor Screens

<span id="page-25-2"></span>*This section will answer the following questions:*

- *How do I view a list of my academic advisees?*
- <span id="page-25-3"></span>*How do I email my academic advisees?*
- <span id="page-25-4"></span>*What do the students see in their Sussex Direct pages?*
- <span id="page-25-5"></span>*How can I view my academic advisees' study timetables?*
- <span id="page-25-6"></span>*How can I view my academic advisees' course progress?*
- <span id="page-25-7"></span>*How can I view my academic advisees' course assessments?*
- <span id="page-25-8"></span>*Can I view my former academic advisees' details?*

#### <span id="page-25-1"></span>**Viewing Your Academic Advisees**

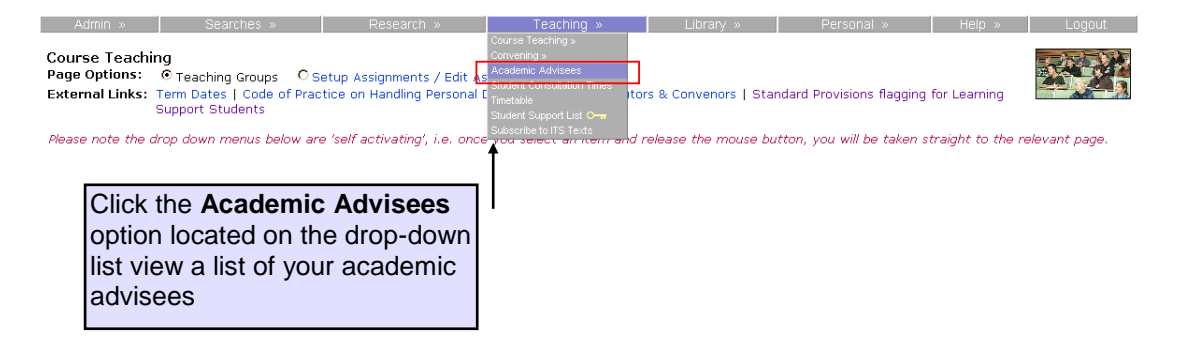

If you have current academic advisees or have been set up as a Supervisor or Referee, clicking on the **Academic Advisees** tab will let you see a list of your academic advisees, students you are providing a reference for and research supervisees. The page will show 5 different tables:

- Undergraduate Academic Advisees
- Postgraduate Academic Advisees
- Research Students
- Referred Students
- Academic Advisees Search (enables you to search for past and current students)

From this list you will be able to:

- View academic advisees individual details
- Email your advisees as a group
- View their photographs

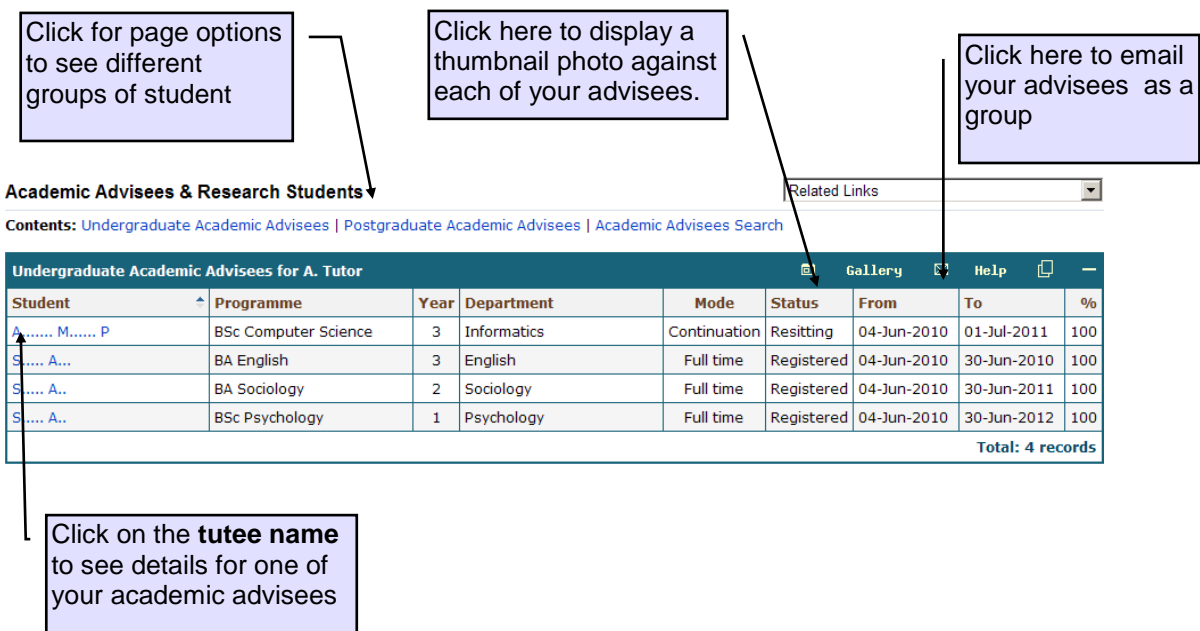

You will also have access to the query table from the **Academic Advisees Search** option. This will enable you to search for your former academic advisees. If you do not have any current academic advisees you will only see this table.

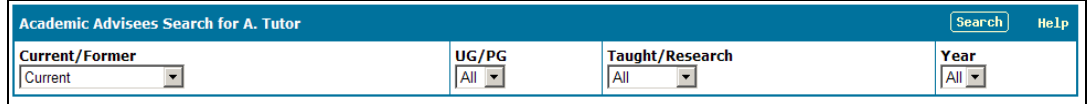

#### <span id="page-26-0"></span>**Viewing Academic Advisees Study Details**

Clicking on a academic advisee's name from the **[academic advisees]** list (see above) will let you see the following details for a academic advisee.

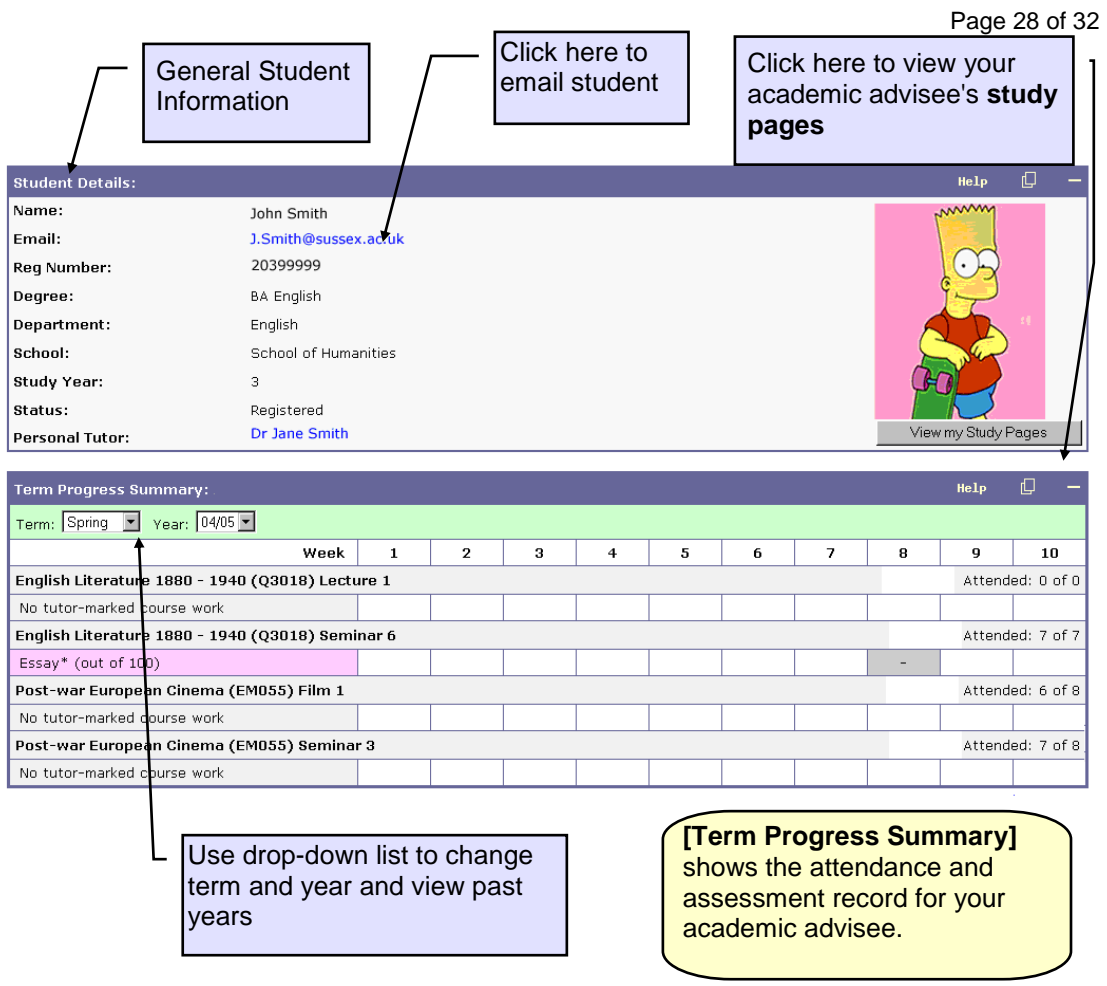

As a personal tutor you will be able to view the progress of your academic advisee from the **[Term Progress Summary]** table. This table will show you a summary of attendance, assessment and assignment marks.

The assessment information presented here may show marks that have not yet been released to the student.

#### <span id="page-28-0"></span>**Viewing Your Academic Advisees Study Pages**

As an academic advisor you will have access to see the your academic advisees' study pages in Sussex Direct. This means you can view what the student sees in Sussex Direct. This will only be limited to their study pages, no personal information about the student will be displayed here.

To view your personal tutee's study pages click on the name of the student from the

**[Academic Advisees List]**, then click on the **button from** button from the **[Academic Advisees Information]** table (see above).

Clicking on the **View my Study Pages** button will open a new page in Sussex Direct showing you what the student sees in their Sussex Direct pages.

You will be able to navigate to the following areas in your academic advisee's study pages:

- **Programme**
- **Syllabus**
- **Course Resources**
- **Course Results**
- **Study Timetable**

#### <span id="page-28-1"></span>**Programme**

When you open up your advisee's study pages you will automatically go to their programme information.

This gives general information about the student's programme and registration status

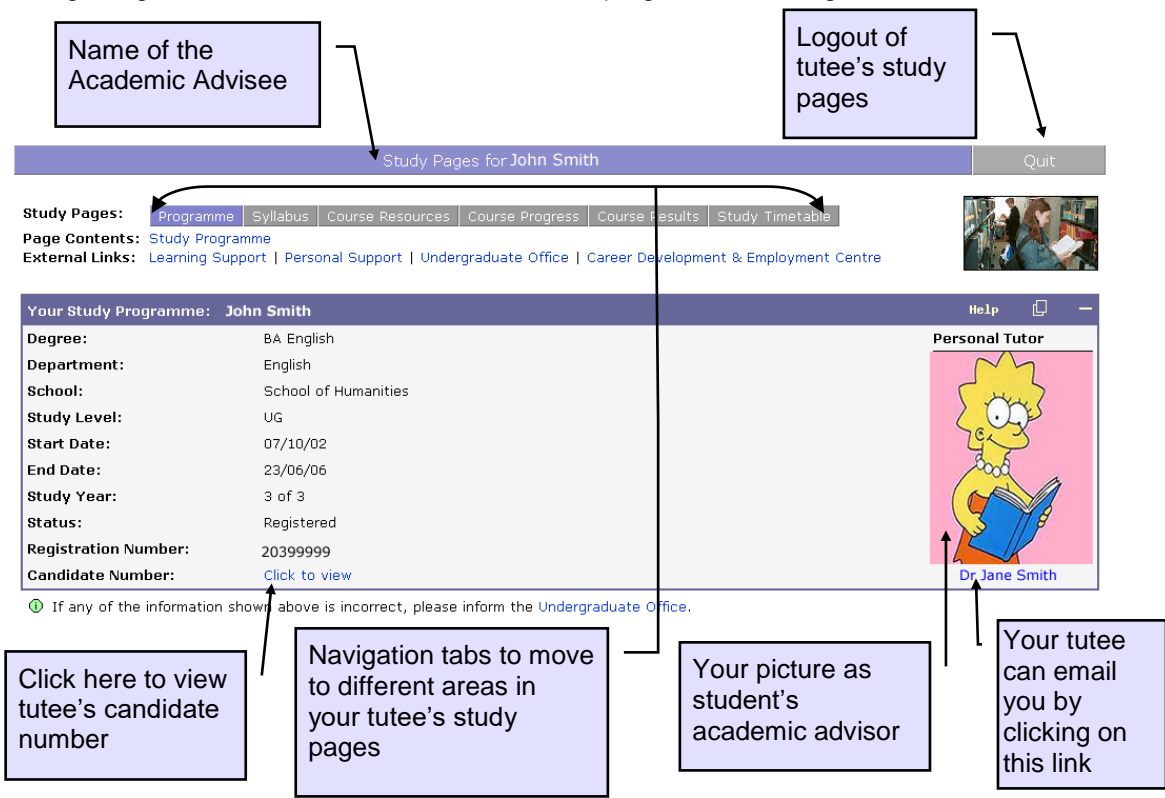

#### <span id="page-29-0"></span>**Syllabus**

Click the **Syllabus** tab located at the top of the page.

Programme Syllabus | Course Resources | Course Progress | Course Results | Study Timetable

This gives the student the syllabus information for their degree programme, including course and assessment information.

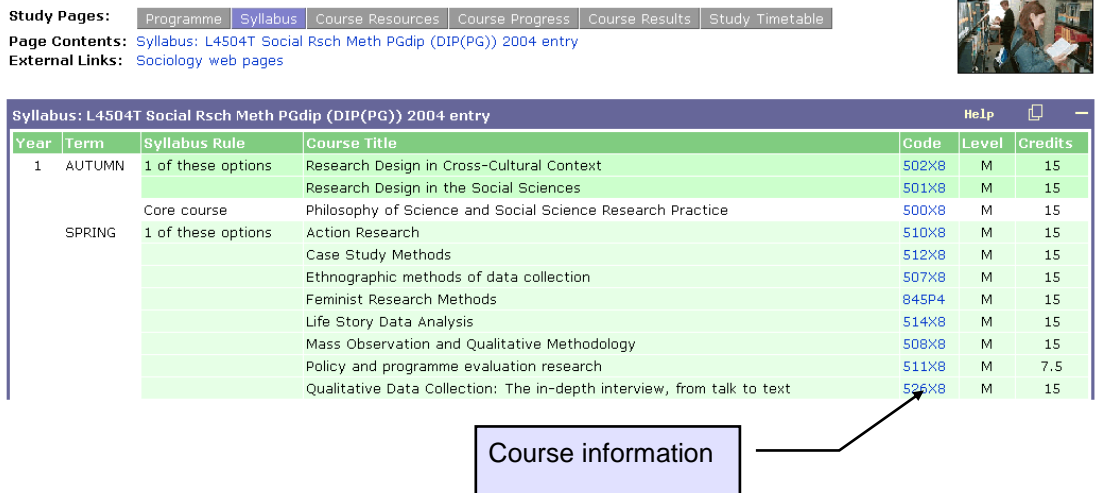

#### <span id="page-29-1"></span>**Course Resources**

Click on the **Course Resources** tab located at the top of the page.

Programme Syllabus Course Resources Course Progress Course Results Study Timetable

This tab enables the student to access a variety of course resource information such as:

- **Past Exam Papers**
- **Reading Lists**
- **Assessment Information**

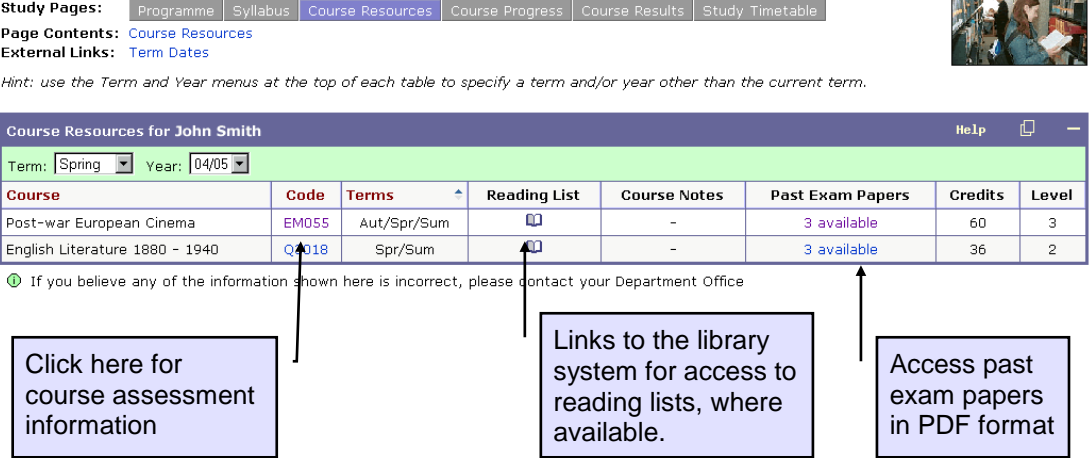

#### <span id="page-30-0"></span>**Course Progress**

Click on the **Course Progress** tab located at the top of the page.

Programme Syllabus Course Resources Course Progress Course Results Study Timetable

This table provides the student with an overview of their course progress by term and year.

The following information can be accessed from here using the table links:

- **Course Tutors' Contact Details**
- **Contributory Coursework Assessment Marks**
- **Non-Contributory Assignment Marks**
- **Attendance Summary**
- **Tutorial Report**

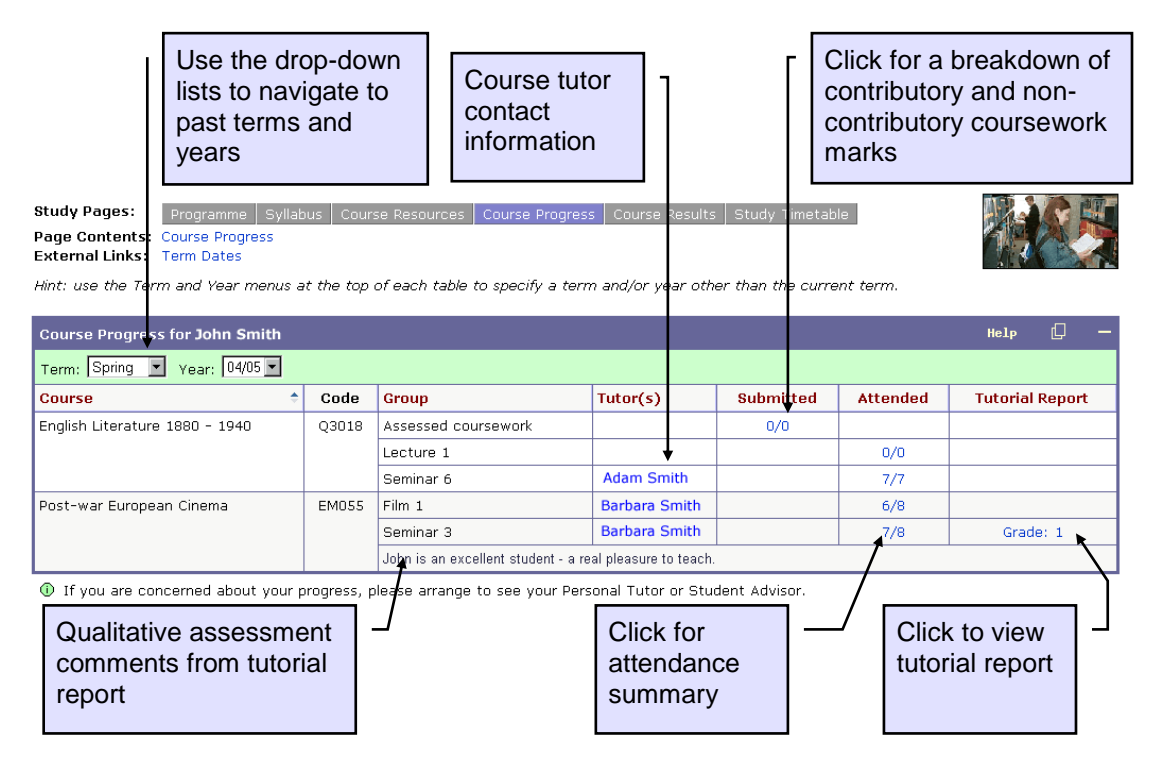

The information that the student can see on their **Course Progress** pages may not be as up to date as the information you can see from the **[Term Progress Summary]** table in your Sussex Direct Pages (see page 21).

×.

#### <span id="page-31-0"></span>**Course Results**

Click on the **Course Results** tab located at the top of the page.

Programme Syllabus | Course Resources | Course Progress | Course Results | Study Timetable

The Course Results table displays the student's contributory assessments only – this includes all modes of assessed work that have been completed. No non-contributory information is displayed here.

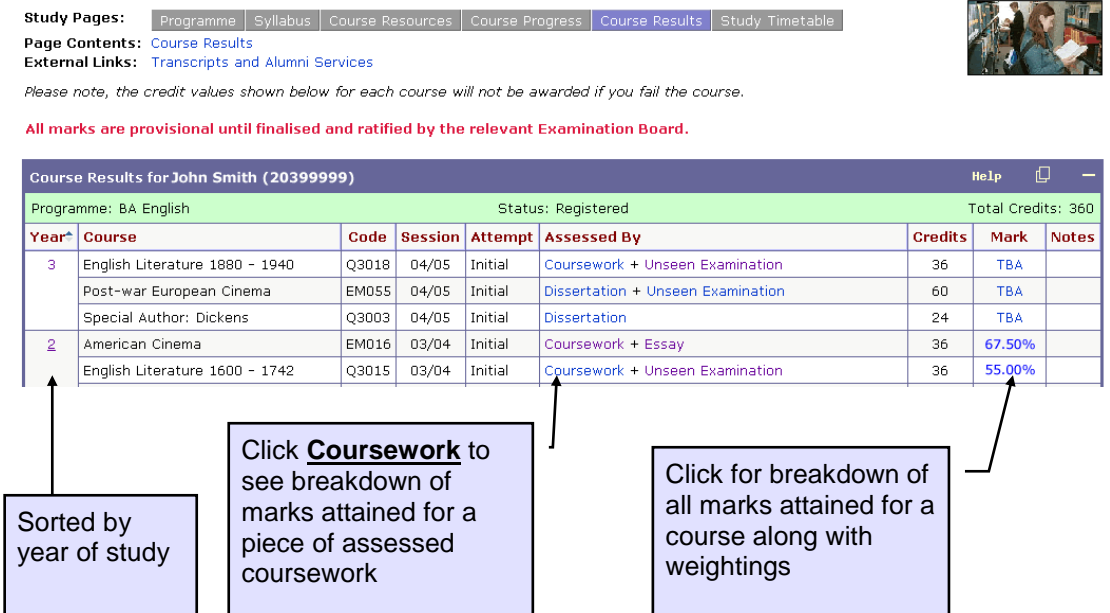

#### <span id="page-31-1"></span>**Study Timetable**

Click on the **Study Timetable** tab located at the top of the page.

Programme Syllabus | Course Resources | Course Progress | Course Results | Study Timetable

The study timetable page gives the student a view of their weekly timetable for each term.

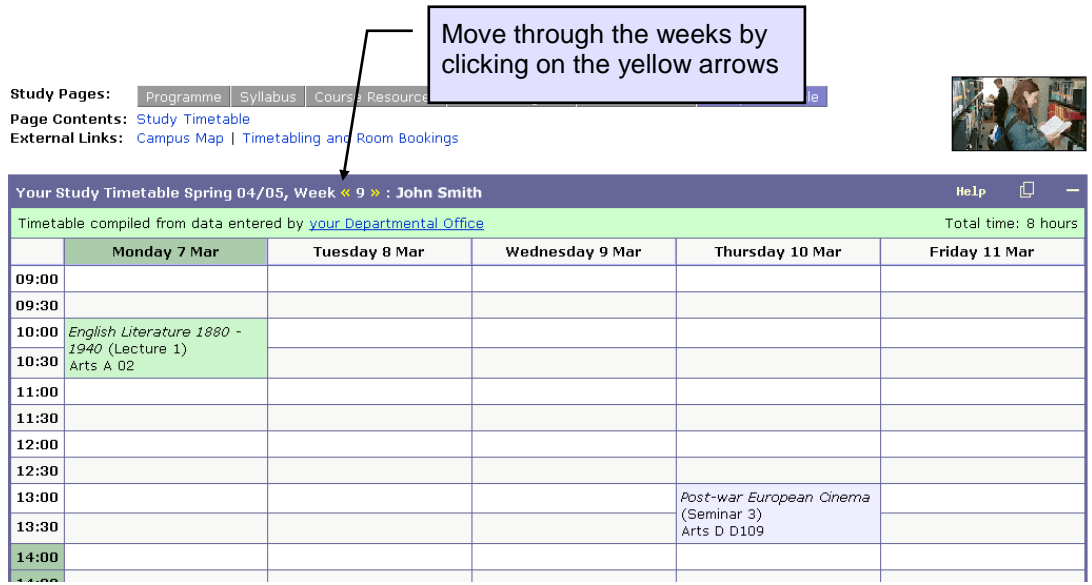